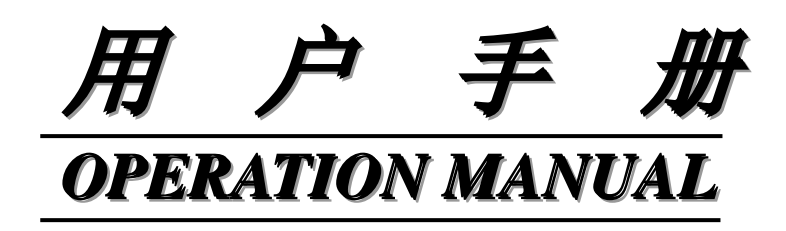

MODEL LK2526A/2526B/2526C

电池内阻测试仪

Battery Tester

# **常州市蓝光电子有限公司**

**CHANGZHOU BLUE BRIGHT ELECTRONIC Co.,LTD** 地址:江苏常州市新北区清江路 18 号 8 幢 **TEL: ( 0519) 86753392**,**86753550 FAX**: **0519-86750560 HTTP://** www.czlgdz.com **EMAIL:** [ldf@czlgdz.com](mailto:ldf@czlgdz.com)

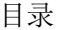

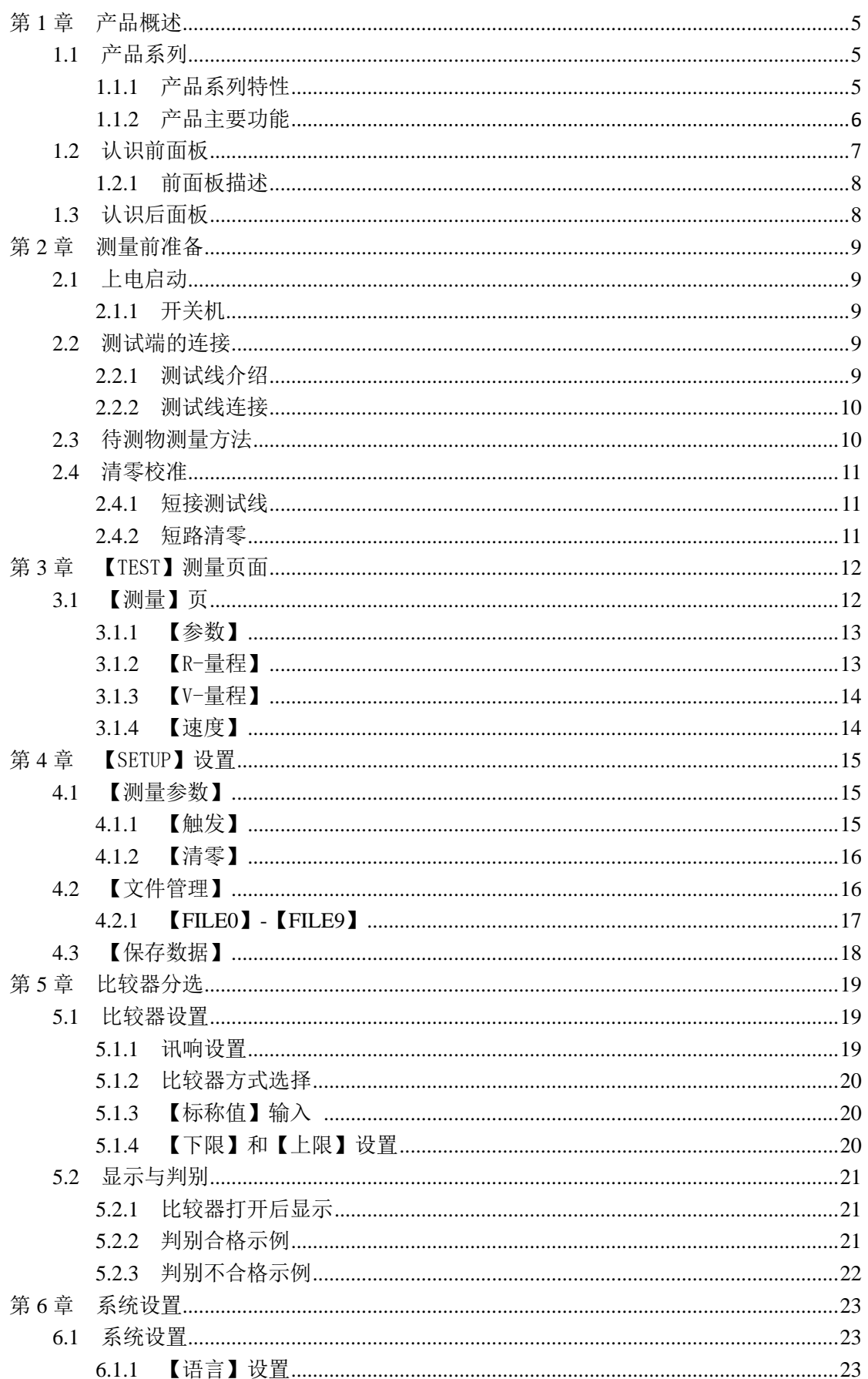

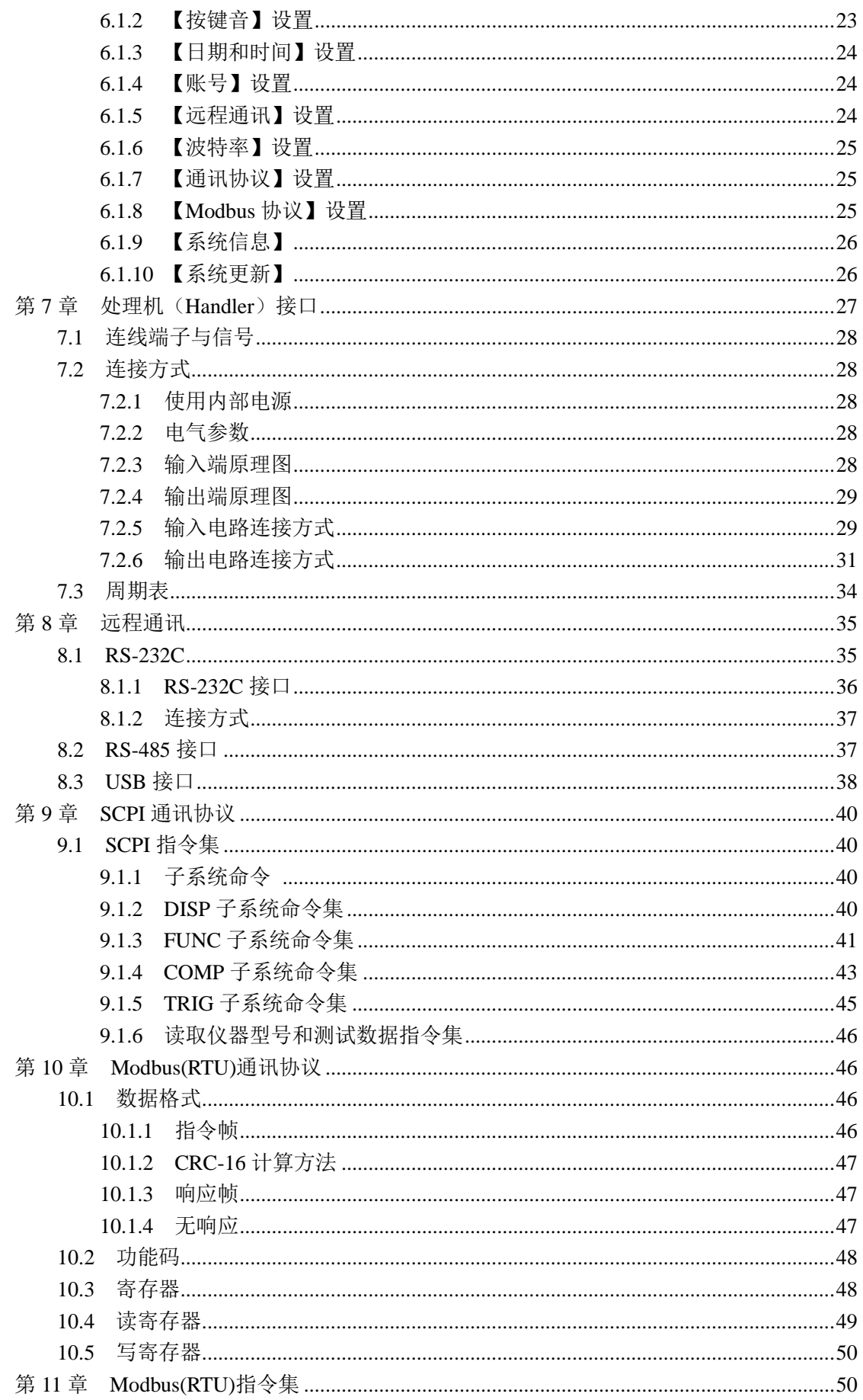

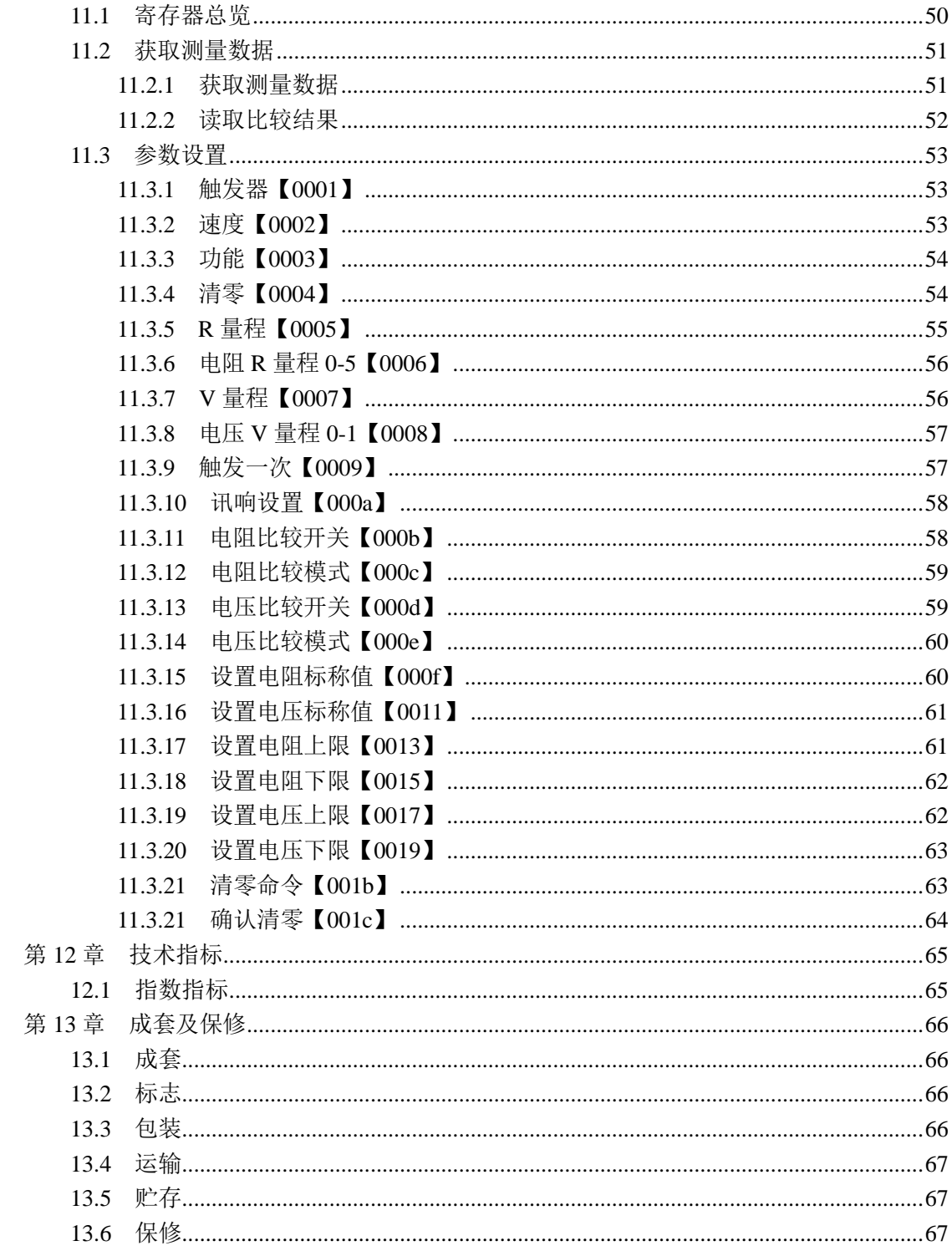

# <span id="page-4-0"></span>第 1 章 产品概述

感谢购置蓝光电池内阻测试仪:本章主要涵盖以下内容: ●产品系列特性和功能 ●认识前面板 ●认识后面板

## 1.1 产品系列

LK2526 系列电池内阻测试仪共包含三个型号:LK2526A、LK2526B、LK2526C,其电压测 量范围分别为: 60V、200V、400V。电阻、电压测量准确度如下表格所示,完整的技术规格 参见 12 章节。

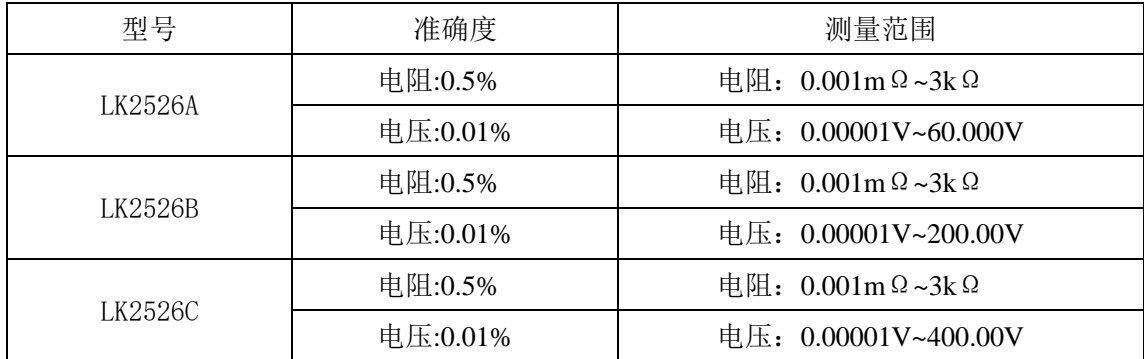

## 1.1.1 产品系列特性

- ·4.3 寸大屏幕 LCD 显示,电池内阻和电压可以同时显示。
- ·可测量 0.001mΩ~3kΩ电阻,最大能够测量 400V 的高压电池组(LK2526C)。
- ·具有高精度、高分辨率及超高速测量特性,提供 0.5%的电阻准确度和 0.01%的电压准确度, 最高测量速度可达 40 次/秒。
- ·标配通用数据采集软件,可将测试数据读取至计算机中,并记录在 EXCEL 表格软件中,适用 于时间间隔测量和使用触发键及外部触发的手动测量,可有效运用于远程控制和数据采集与 分析。
- · 可以用于专业分选功能, 电阻和电压分别独立的比较功能, 可进行 HI/IN/LO 的判断。判 断结果可进行画面显示、蜂鸣、外部 I/0 输出。可自动判断电池参数是否符合标准。
- ·仪器使用增强计算机远程控制指令集,兼容 SCPI,Modbus,可高效完成远程控制和数据采集 功能。
- ·仪器用于电池的内阻测试,包括电池模块检查,电池的研究开发测量,高压电池组检查,锂 电池、铅酸蓄电池、纽扣电池等高速量产流水线检查。

# 1.1.2 产品主要功能

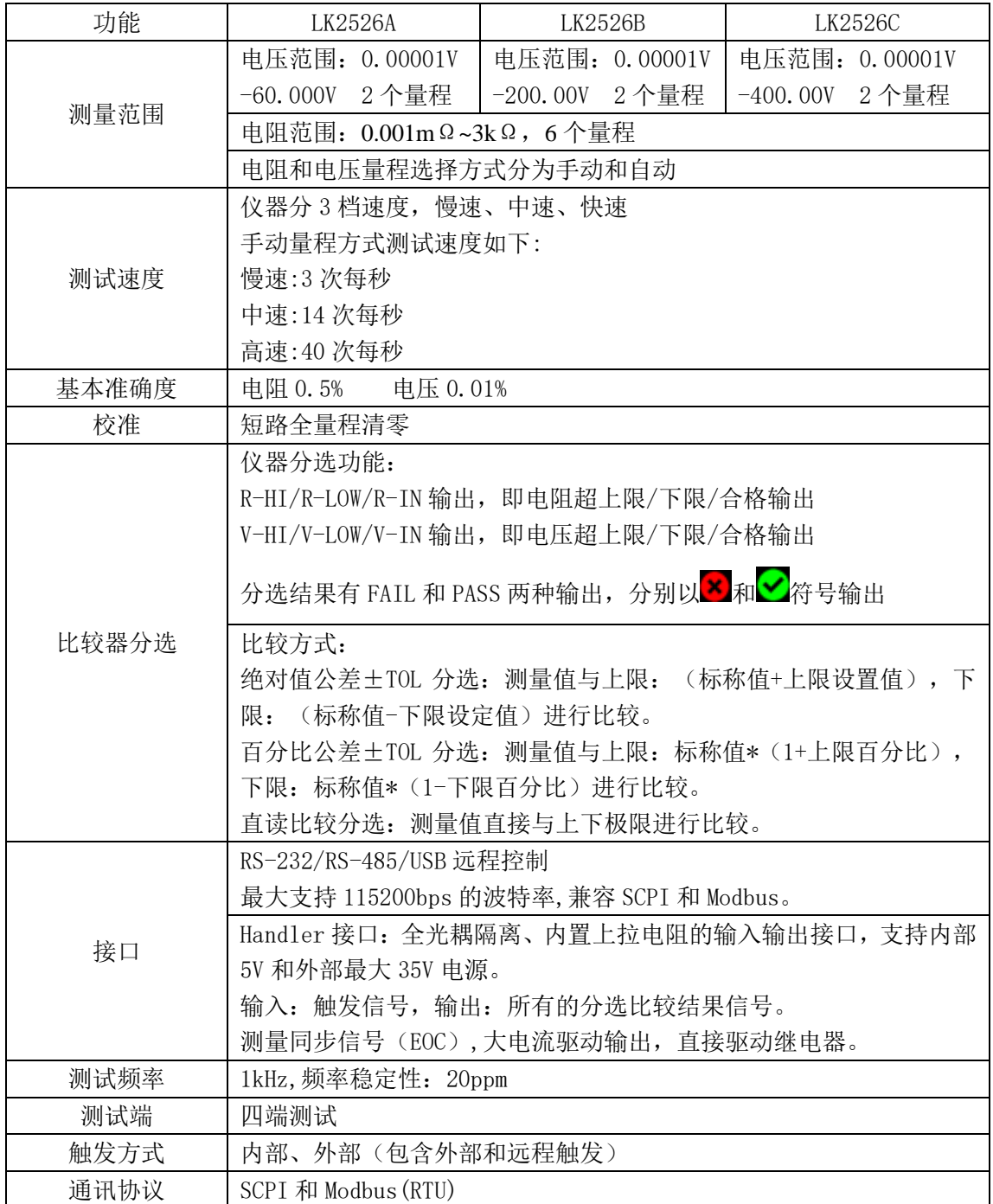

# 1.2 认识前面板

# 1.2.1 前面板描述

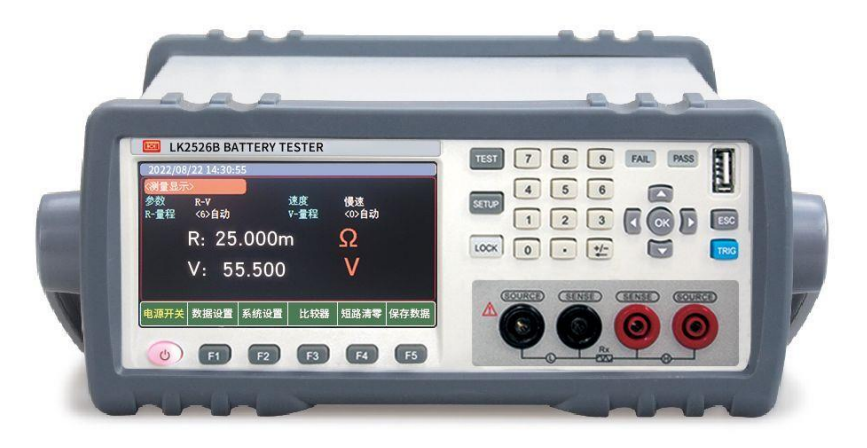

图 1-2-1 前面板

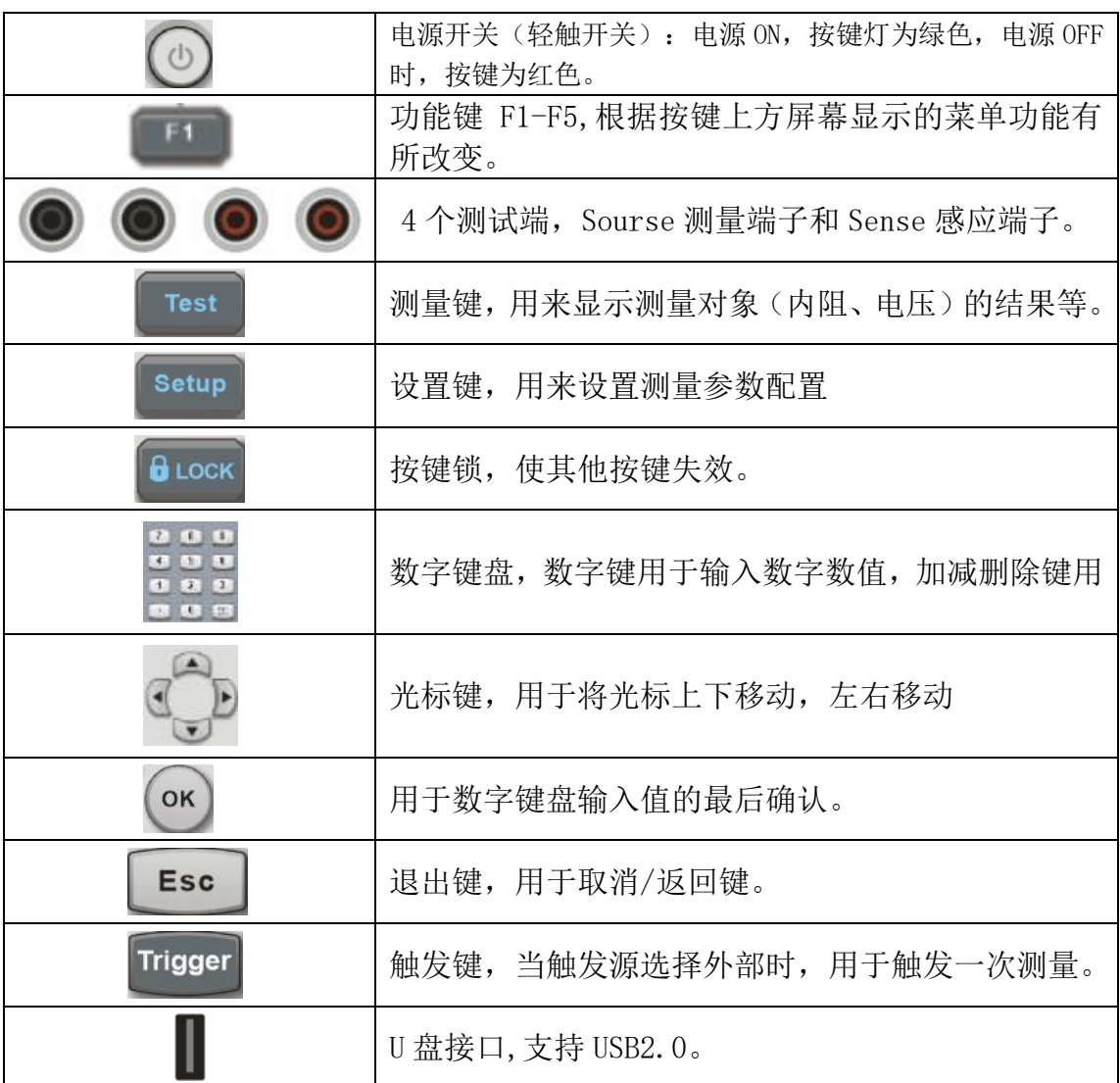

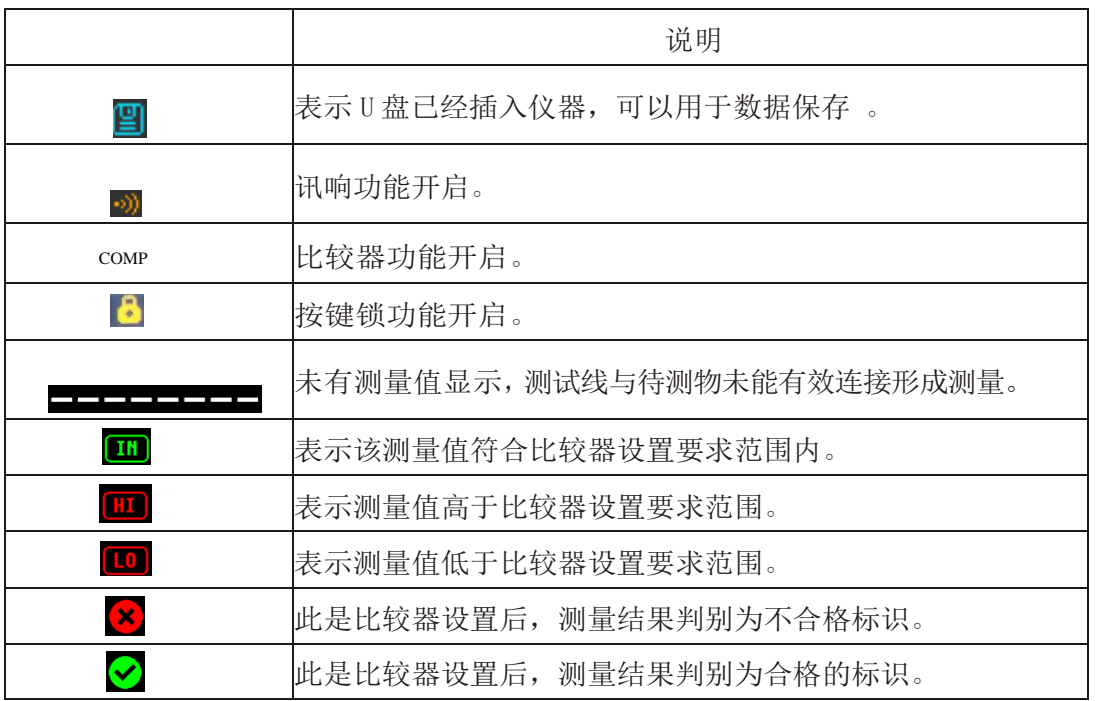

### 表 1-2-2 界面显示 符号介绍(测试仪屏幕界面上会显示如下符号标识)

## 1.3 认识后面板

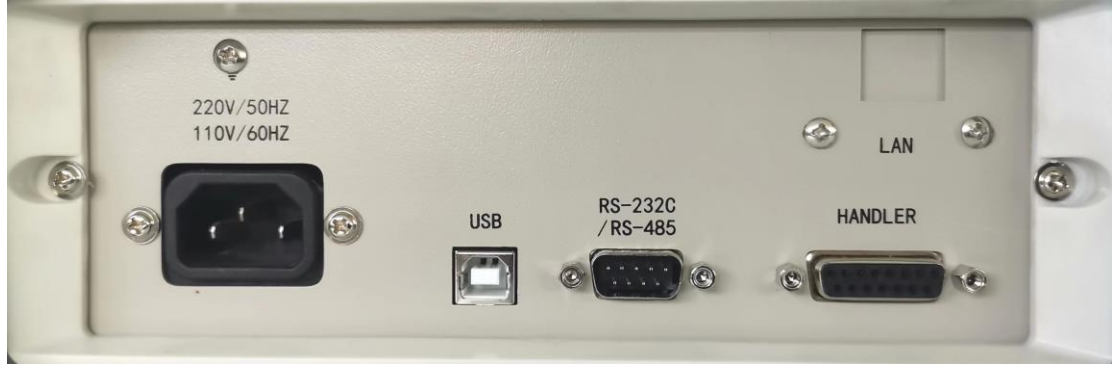

仪器后面板包含以下接口:

- 1. AC 电源插座(不含保险丝,保险丝在仪器内部)。
- 2. USB 通讯接口。
- 3. RS2-232C/RS-485 接口。
- 4. HANDLER 接口。

# 第 **2** 章 测量前准备

- 本章主要涵盖以下内容:
- ●上电启动
- ●测试端的连接
- ●待测物测量方法
- ●清零校准

## <span id="page-8-0"></span>2.1 上电启动

## 2.1.1 开关机

1.连接标准配件电源线来确保仪器是否被正常供电。

2.开启面板左下方带有标识 的电源开关,此电源开关为轻触电子开关。指示灯点亮 呈绿色,代表仪器电源打开。

3.确认仪器开机通电正常后,请关闭电源按键,这时电源按键呈现红色,则可以进行下一步 测试线与仪器测试端的连接。

警告: 请务必在开启电源前确认电源电压与供电电压是吻合的 ,否则会烧坏仪器请务必将 主电源插头接入带保护接地的电源插座, 请勿使用没有保护接地的接线板。 操作仪器前,您应首先确定仪器接地良好。

### 2.2 测试端的连接

#### 2.2.1 测试线介绍

LK2526 系列电池内阻测试仪标配专门用于电池内阻测试的 LK 一 L80 开尔文测试线 方便用户更专业地进行测量 。

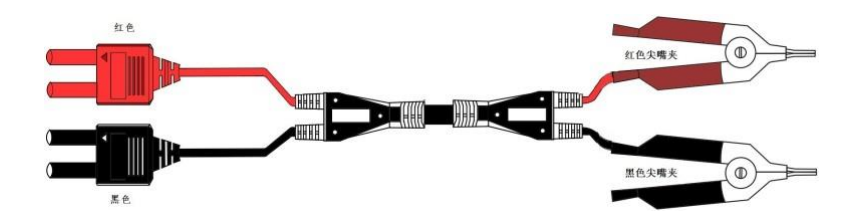

图 2-2-1 LK-L80 开尔文测试线 (标配)

#### 2.2.2 测试线连接

1. 从安全和测试精度角度,建议使用标配测试线进行测量,测量前,请按照如下步骤进 行测试线与仪器测试端的连接。

2. 连接测试线之前,请确认本仪器的电源开关处于 OFF 状态。

- 3. 请确认四个端子的测试线的顶端未进行任何连接。
- 4. 将四个端子测试线按照如图 2-2-2 方法连接到仪器输入端子上,具体操作如下: 黑色测试线接入仪器黑色端孔,红色测试线接入仪器红色端孔。

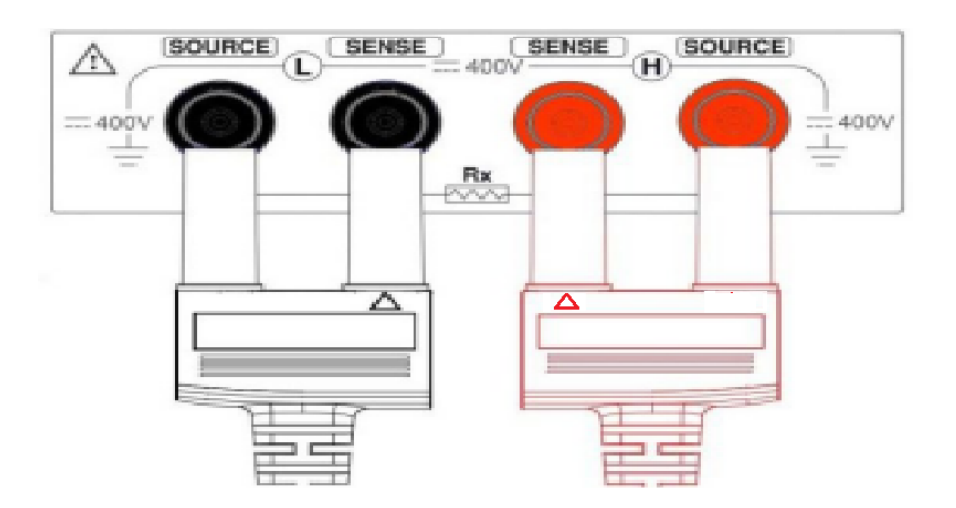

图 2-2-2 测试线与仪器孔端连接示意图

注意 : 为了确保仪器所能达到的精度,请使用随机附带测试线进行测试。

警告: 严禁将交流电流源、电压源直接接入测试端。

## 2.3 待测物测量方法

正确将测试线与仪器的 Sense 和 Source 测试端连接后,请按照如下方法正确连接测试线与 待测物。注意:红色测试笔或测试夹应与电池正极相接,黑色测试笔或测试夹与电池负极 相接。如图 2-2-1 所示。

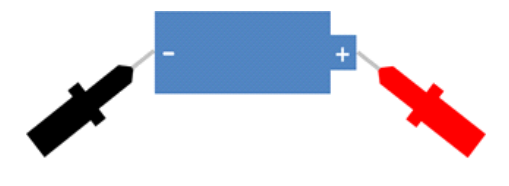

图 2-2-1 测试线与被测物连接

注意: 当出现负值电压时, 这是因为测试线接反而致 , 需调换红黑测试笔位置。

# 2.4 清零校准

测试前,请执行短路清零步骤以去除测试线或外接环境因素造成的杂散电阻和偏压。如果 测量的阻值非常小,如 10 毫欧和 100 毫欧量程,因为测试电流流过电阻后,产生的电压 信号会非常弱,最大仅几毫伏,因此测试线的位置、长度和形状等对测量都有可能造成影 响,清零时的位置条件等尽量保持同后续测量时相同。

### 注意: 在清零和正常的测量过程中, 为保证测量值的准确性, 测试笔或测试线必需 远离任何金属零件,带电运行仪器或其他有磁场的环境。

### 2.4.1 短接测试线

清零前请首先按照下列方法短接测试夹。

开尔文测试线正确短路方法:

将开尔文测试线的测试夹尖嘴端如图 2-4-5 所示交叉叠放。注意:红色测试夹的短上手柄 与黑色测试夹的短上手柄两者必须保持一致顺序位置,即红色测试夹短上手柄位于手握方 向上方,黑色测试夹的短上手柄位千另一只手握方向上方不可交叉左右上下手柄。

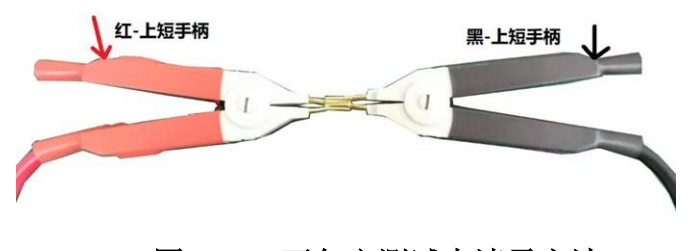

图 2-4-5 开尔文测试夹清零方法

2.4.2 短路清零

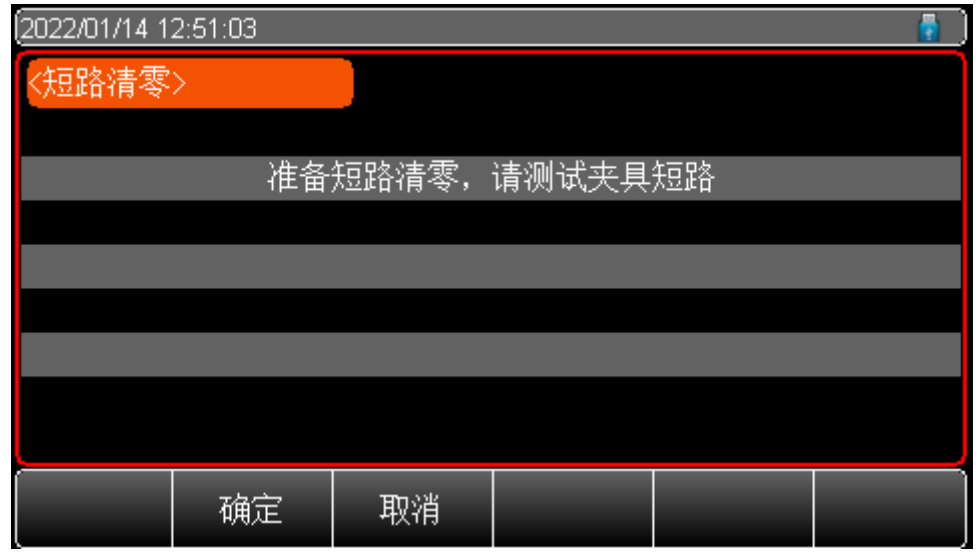

图 2-4-2 〈短路清零〉界面

操作步骤:

- 开启电源按钮,仪器载入<测量>页面。如果仪器已开启且不在<测量>页面,请在仪 器面板上按下【TEST】按键,屏幕将进入<测量>页面。
- 在<测量>页面下侧选择【短路清零】对应的功能键进入<短路清零>页面。
- 在<测量>页面下侧选择【确定】对应的功能键进行清零操作,屏幕上显示"准备短路清零, 请将测试夹具短路" 提醒字样。请按照上述 2.4.1 章节将测试夹具正确短接,执行确定 命令,则系统会执行清零程序 。清零完成后屏幕上方会有"清零完成" 字样闪现,清零 完成后,仪器会进入测试界面。
- 如果不需要执行清零,则可以在〈数据设置〉界面选择"关闭"功能键。

## 第 3 章 [TEST] 测量页

### 3.1<测量>页

<测量>页面主要用来显示测量结果和分选结果,该页面上可以对 4 个常用功能进行设置 , 它们包括:

- ·参数-测量的参数
- ·速度-测试速度
- ·R-量程-电阻量程设置和显示
- ·V-量程-电压量程设置和显示

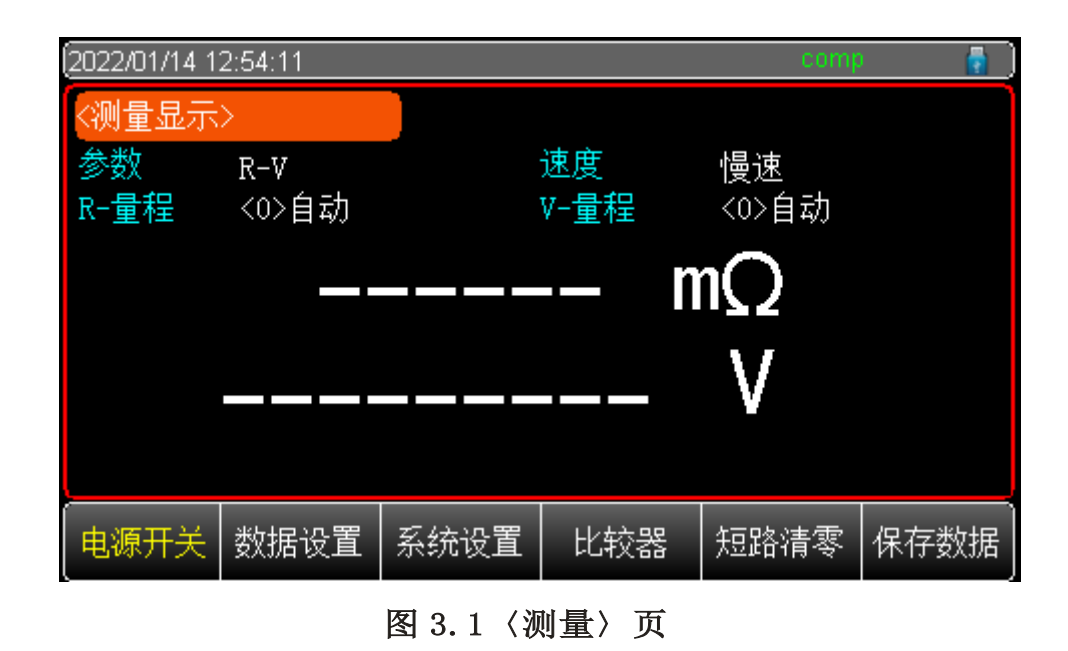

## 3.1.1【参数】

仪器具有 3 种测量功能,R-V,R,V。

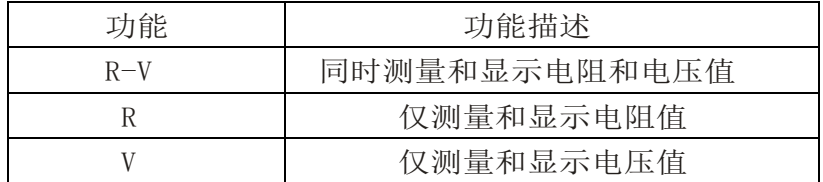

设置步骤:

1.按【TEST】键进入<测量>主页面。

2.使用光标键来选择【参数】字段。

3.根据自身需求,使用屏幕下方功能键选择所需测量项。

### 3.1.2【R-量程】

电阻量程设置:LK2526 系列电池内阻测试仪的电阻具有 6 个量程,分为手动和自动两种方

式, 具体如下表 3-1-2 所示:

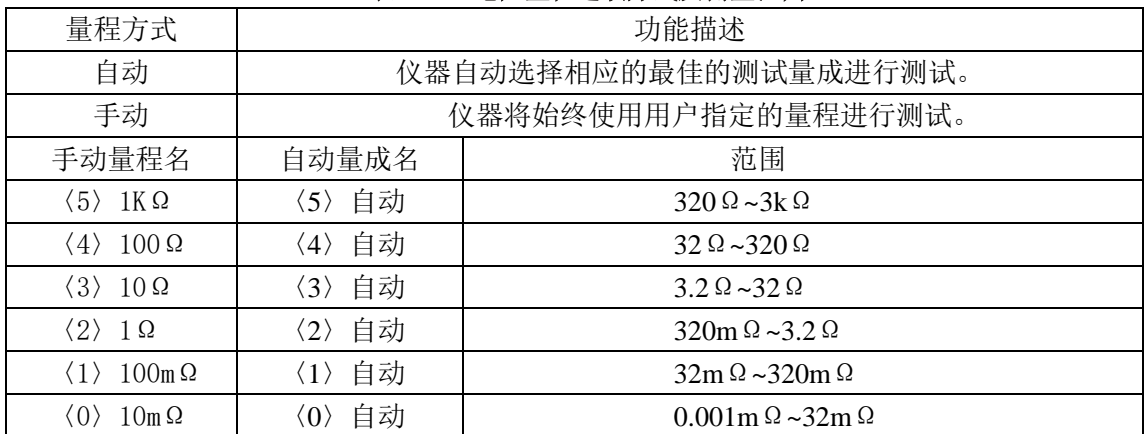

#### 表 3-1-2 电阻量程选项方式及测量范围

设置步骤:

1.按【TEST】键进入<测量>页面或按【SETUP】键进入<设置>页面。

2.使用光标键将光标移动至【R-量程】。

3.根据自身需求, 使用屏幕下方功能键选择所需量程方式及范围。如果选择自动,仪器则自 动选择相应的最佳测试量程名和范围,如果选择手动,仪器将始终使用用户指定的量程进行 测试; 增加+表示增加量程号,同时量程更改为锁定; 减小一表示减小量程号,同时量程更 改为锁定,当测得数值超出设定量程时,测试界面上显示"------"。

注意: 量程自动时, 仪器会在每个测量周期进行量程预测, 因此测试速度会稍慢于锁定量 程。而且,在自动测量时,频繁的更换量程,会造成响应减缓。通常仪器作为分选测量时 ,自动量程方式是不合适的。用于分选的用户,建议选择手动量程方式。

### 3.1.3【V-量程】

电压量程设置:LK2526 系列电池内阻测试仪的电压具有 2 个量程,分为手动和自动两种方 式,具体如下表 3-1-4 所示:

| 量程方式                        | 功能描述                                                       |                                   |  |  |
|-----------------------------|------------------------------------------------------------|-----------------------------------|--|--|
| 自动                          |                                                            | 仪器自动选择相应的最佳的测试量成名                 |  |  |
| 手动                          |                                                            | 仪器将始终使用用户指定的量程进行测试                |  |  |
| 手动量程名                       | 自动量成名<br>范围                                                |                                   |  |  |
| 400V<br>$\langle 1 \rangle$ | 〈1〉自动<br>0.0001V~400.000V(LK526C)                          |                                   |  |  |
| $\langle 0 \rangle$ 6V      | 〈0〉自动<br>0.00001V~6.0000V(LK2526C)                         |                                   |  |  |
| $\langle 1 \rangle$ 200V    | 自动<br>$0.0001$ V~200.000V (LK2526B)<br>$\langle 1 \rangle$ |                                   |  |  |
| $\langle 0 \rangle$ 6V      | 自动<br>$\langle 0 \rangle$                                  | $0.00001V - 6.0000V$ (LK2526B)    |  |  |
| 60V<br>$\langle 1 \rangle$  | 自动<br>$\langle 1 \rangle$                                  | $0.0001V \sim 60.0000V$ (LK2526A) |  |  |
| 6V<br>$\langle 0 \rangle$   | 自动<br>0.00001V~6.00000V (LK2526A)<br>$\langle 0 \rangle$   |                                   |  |  |

表 3-1-4 电压量程选项方式及测量范围

设置步骤:

1.按【TEST 】键进入<测量>页面或按【SETUP】键进入<设置>页面;使用光 标键将光标移动至【V-量程】字段。

2. 根据自身需求, 使用屏幕下方功能键选择量程自动、手动或增加+、减小一。

3. 当测得数值超出设定量程时, 测试界面上显示"------"。

### 3 .1 .4 【速度】

LK2526 系列电池内阻测试仪提供 3 种测试速度(慢速、中速、高速)。速度越慢测试结果 越准确,也越稳定。在 R-V 功能、手动量程方式下、比较器打开的采样时间如下:

慢速: 3 次/秒

中速:14 次/秒

高速:40 次/秒

#### 设置步骤

1.按【TEST】键进入<测量>页面或按【SETUP】键进入<设置>页面。

1 使用光标键将光标移至【速度】字段。

2 根据自身需求,使用屏幕下方功能键选择所需测试速度。

 $1<sup>4</sup>$ 

# 第 4 章[SETUP]设置

### 4.1 测量参数

所有与测量有关的设置都在 <SETUP>页面里操作,【参数】、【 R-量程】、【V-量程】 和【速度】设置也可在<TEST>页进行设置,关于这几个参数的设置请参考[TEST] 测量主 页面 3.1 章节。

其余设置包括以下参数:

- ·〈触发〉选项
- ·〈清零〉选项

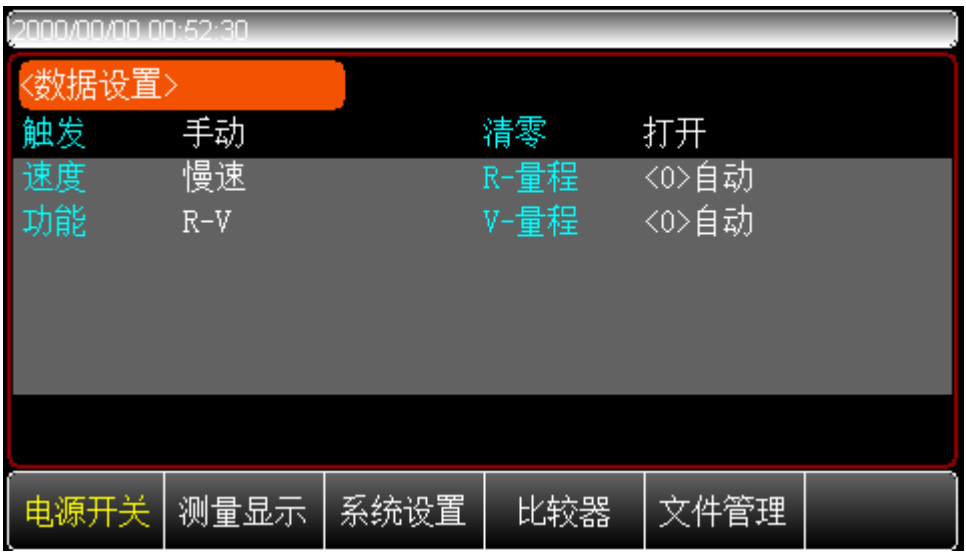

图〈4-1〉设置页面

## 4.1.1【 触发】

仪器具有 2 种触发方式:内部触发、外部触发(包括手动和 Handler 触发)。

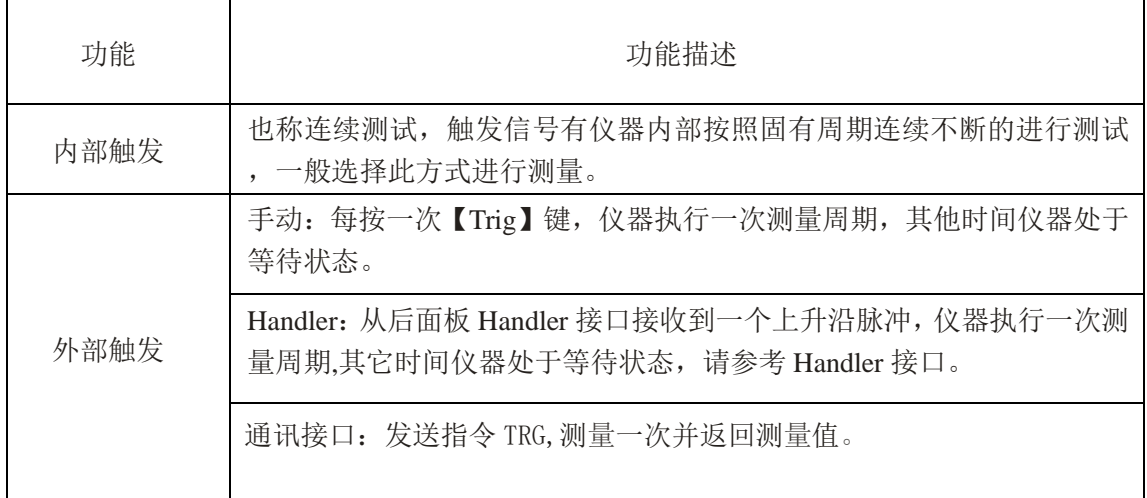

设置步骤:

- 1 按【SETUP】键进入〈设置〉界面。
- 2 使用方向键将标移至【触发】字段。
- 3 根据自身需求,使用屏幕下方功能键选择所需的触发方式。

### 4.1.2【清零】

清零选项可以选择打开或者关闭清零功能。

设置步骤:

1 按【SETUP】键进入〈设置〉界面。

2 使用方向键将标移至【清零】字段。

3 根据自身需求,使用屏幕下方功能键选择打开或者关闭清零功能。

## 4.2 文件管理

按【SETUP】按键进入<设置>页面,按屏幕下方【文件管理】对应的功能键 进入<文件管理>页面。

文件管理允许用户保存设置到 10 个文件中,便于开机时或更换规格时读取。

| 2022/01/14 12:50:06 |                    |        |                             |          |   |
|---------------------|--------------------|--------|-----------------------------|----------|---|
| 文件管理〉               |                    |        |                             |          |   |
| 字储器                 | flash              |        | 开机调用 FILE O                 |          |   |
|                     | TIRG:AUTO          |        | -14                         | 12:49:56 |   |
| Æ                   | V, TIRG:AUTO<br>R- | 2022/0 | ΄09                         | 11:45:28 |   |
| 2<br>.F<br>H        | R-V, TIRG:AUTO     |        | [2022/01/10                 | 00:14:42 |   |
| 3<br>11.B           | VOL, TIRG:HAND     |        | [2022/01/06                 | 12:10:28 |   |
| 4<br>Æ<br>H         | VOL, TIRG:HAND     |        | [2022/01/07                 | 11:18:47 |   |
| 5<br>Æ<br>н         | VOL, TIRG:HAND     |        | $[2022/01/07 \ \ 11:19:53]$ |          |   |
| ჩ                   | VOL, TIRG:HAND     |        | [2022/01/09                 | 11:46:39 |   |
| F                   | EMPTY              |        |                             |          |   |
| 8<br>н              | EMPTY              |        |                             |          |   |
| 9<br>TLE            | <b>EMPTY</b>       |        |                             |          |   |
| 电源开关                | 保存                 | 读取     | 删除                          |          | 重 |

图〈4-2〉文件管理页面

### 4.2.1 【FILE 0】**~**【FILE 9】

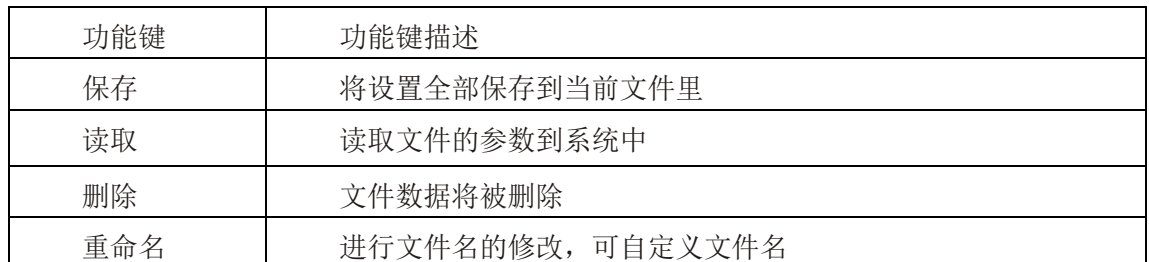

用户可以指定 0~9 共 10 个文件进行保存、读取和删除。

设置步骤:

1.通过〈数据设置〉、〈系统设置〉或者〈比较器〉页面下方的功能键进入〈文件管理〉 界面。

2. 使用方向键选择【FILE0】<sup>~</sup>【FILE9】字段。

3. 根据自身需求,使用屏幕下方功能键选择保存、读取、删除或者修改描述,设置完毕后

- ,按【TEST】按键即可进入当前文件对应的参数测试界面。
- 4. 读取操作: 该操作可以读取当前文件, 读取成功后自动进入测试界面。

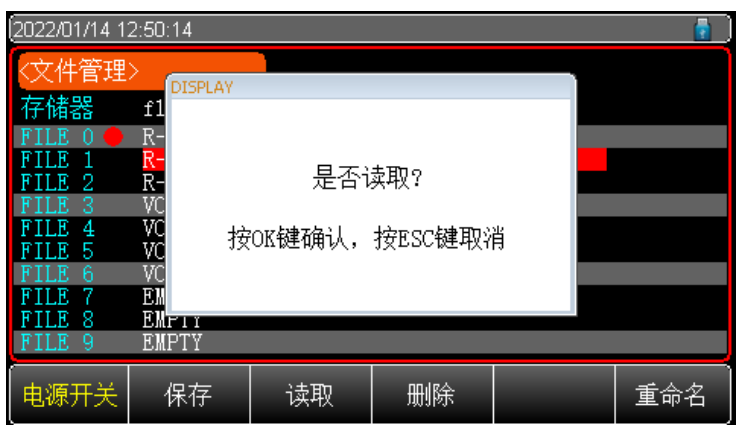

图 4-2-1〈读取文件页面〉

5.保存操作:该操作可以将仪器当前的参数保存到对应的文件中。

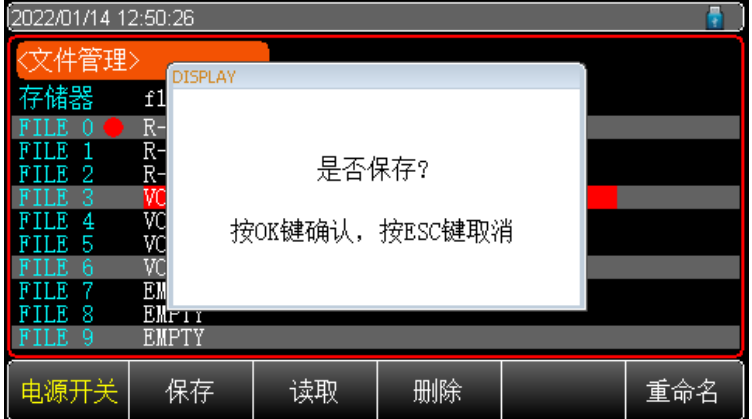

图 4-2-2〈保存文件页面〉

### 4.3 【保存数据】

操作步骤:

1. 将 U 盘插入仪器前面板对应的 U 盘接口中, 测量界面右上角会显示 U 盘插入的提示符号。 2.内部触发:在测试界面使用屏幕下方功能键【保存数据】,每按一次保存一组测试数据。 3.外部触发:每触发一次,自动在 U 盘中保存一组数据,文件以 EXCEL 表格形式存储在 U 盘中。打开 U 盘, 数据就存储在 LK 命名的文件夹中。

| 序号                                 | 电阻 | 电压       | 分选        |
|------------------------------------|----|----------|-----------|
| $2022/11/16$ 10:13 0.013m $\Omega$ |    | 0.00000V | V GD      |
| $2022/11/16$ 10:13 0.013m $\Omega$ |    | 0.00000V | - GD<br>V |
| $2022/11/16$ 10:16 0.012m $\Omega$ |    | 0.0001V  | RV FL     |
| $2022/11/16$ 10:16 0.011m $\Omega$ |    | 0.0001V  | RV FL     |
| $2022/11/16$ 10:16 0.011m $\Omega$ |    | 0.0001V  | RV FL     |
| $2022/11/16$ 10:16 0.011m $\Omega$ |    | 0.0000V  | RV FL     |
| $2022/11/16$ 10:16 0.011m $\Omega$ |    | 0.0000V  | RV FL     |

图 4-3-1〈U 盘保存数据页面〉

# 第 5 章 比较器分选

本章主要介绍如何利用讯响和比较器设置以实现产线判断和提示产

品是否符合要求,这是对于自动流水线测试筛选的实现的重要过程。

### 5.1 比较器设置

| 2022/01/14 12:47:11 |                   |    |      |          |  |
|---------------------|-------------------|----|------|----------|--|
| 北较设置>               |                   |    |      |          |  |
| 讯响                  | 关闭                |    |      |          |  |
| 电阻比较                | 关闭                |    | 电压比较 | 打开       |  |
| 玩                   | 直读                |    | 方式   | 绝对值      |  |
| 称值                  | 10.000 m $\Omega$ |    | 标称值  | 60.0000V |  |
| 艰                   | 8.000             | Ω  | 下限   | 3.00000V |  |
| 限                   | 12.000            | Ω  | 上限   | 4.00000V |  |
|                     |                   |    |      |          |  |
|                     |                   |    |      |          |  |
| 电源开关                | 关闭                | 合格 | 不合格  |          |  |

图 5-1 <比较器设置>页 面

### 5.1.1【讯响】设置

1. 讯响功能只有在比较器功能打开后才有效。

2.讯响设置有合格讯响、不合格讯响或关闭讯响三种。

3.合格讯响:即当分选结果为合格时蜂鸣器鸣叫。不合格讯响:即当分选结果为不合格时 蜂鸣器鸣叫。

设置步骤:

1.按下【TEST】 或【SETUP】 键 , 在屏幕下侧功能键选择【比较器】进入〈比较器设置〉页面 。

2.使用光标键将光标移至【讯响】字段。

3.根据自身需求,使用屏幕下侧功能键选择合格、不合格或者关闭。

#### 5.1.2 比较方式选择

仪器可以同时或者对电阻和电压进行比较,共有 3 种比较方式可供选择:

1. 绝对值(ABS)比较判断: (1) 判断上限: 标称值+上限设定值。

(2)判断下限:标称值-下限设定值。

2. 百分比(PER)比较判断: (1) 判断上限: 标称值\*(1+上限设定百分比)。

(2)判断下限:标称值\*(1-下限设定百分比)。

3.直读(SEQ)比较:直读比较使用直读测量值与档的上下极限范围比较,因此不需要标称值参 与运算。

设置步骤:

1.按下【TEST】 或【SETUP】 键 , 在屏幕下侧功能键选择【比较器】进入〈比较器设置〉页面 。

2.使用光标键将光标移至【电阻比较】或者【电压比较】字段选择打开。

3. 再将光标移动到【方式】字段,根据自身需求使用屏幕下方功能键选择一种比较方式。

#### 5.1.3【标称值】输入

绝对值和百分比比较方式必须输入标称值,直读值比较方式标称值不参与运算。 设置步骤:

1.按下【TEST】或【SETUP 】键, 在屏幕下侧功能键选择【比较器】进入<比较器设置> 页 面。

2.使用光标键将光标移至【电阻比较】或【电压比较】字段选择打开。

3. 再将光标移动到【标称值】字段, 使用数字键输入数据, 单位使用功能键选择。

#### 5.1 .4【下限】和【上限】设置

设置步骤:

1.按下【TEST】或【SETUP】键,在屏幕下侧功能键选择【比较器】进入<比较器设置> 页面  $\bullet$ 

- 2.使用光标键将光标移至【电组比较】或【电压比较】字段选择打开。
- 3.再将光标移动到相对应的【上限】或【下限】字段,使用数字键直接输入数据,单位使用功 能键选择。
- 4.注意: 百分比△%方式不需要选择单位倍率,请输入百分比值,绝对值△和直读值 方式请使用功能键选择单位。

### 注意: 仪器为三种比较方式共用相同的存储空间, 因此切换比较方式后需要重新设置比较 器数据!

## 5.2 显示与判别

## 5.2.1 比较器打开后显示

当比较器设置完成后,按下【TEST】进入<测量>主页面,如图 5-2-1 所示。

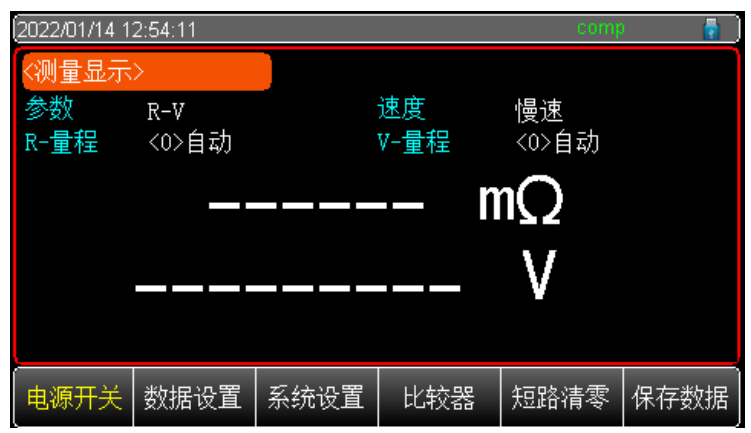

#### 图 5-2-1 <比较器开启后的待测量>页 面

●比较器开启后,屏幕上方会出现"COMP"标识,代表比较器功能此时已经打开。

● "<del>■■■■■■■■</del>"表示测试夹未与待测物连接好,请将测试夹与待测物进行正确连接以 进入待测量状态。

## 5.2.2 判别合格示例

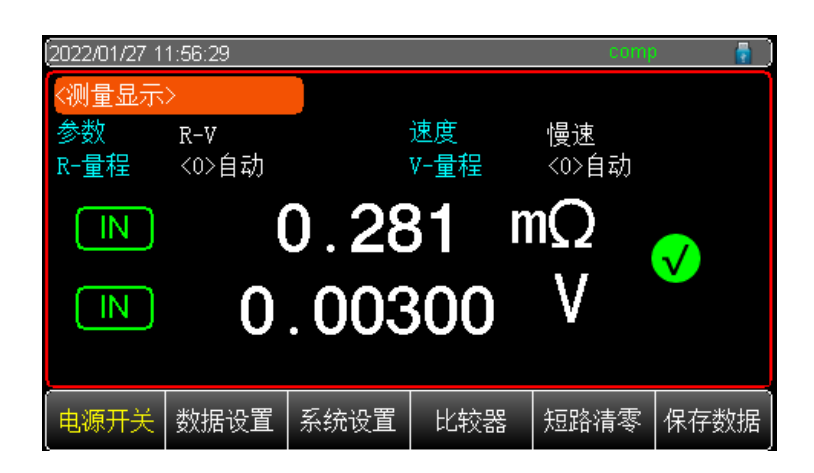

图 5-2-2 <测试合格>页面示例

1.当电压或电阻测量数值在比较器范围内,屏幕上会显示此测试值的判断符号 II, 表示测得值在上下限范围内。只有电阻和电压值都在上下限范围内的情况下,仪器才会 判别此组数据总结果为合格,此时屏幕上会显示合格K标识。

2.如果此时讯响设置为"合格时鸣叫",针对此测量合格情形仪器会发出合格讯响提示声。 3.如果此时讯响设置是关闭状态,则无讯响提示声。

#### 5.2.3 判别不合格示例

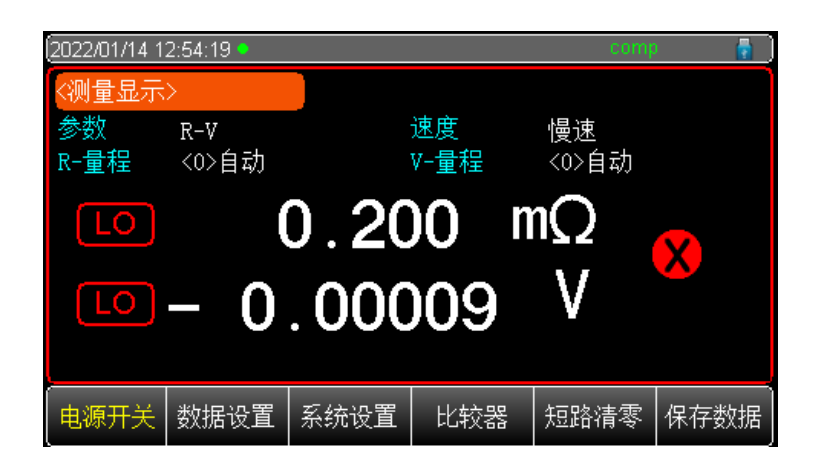

图 5-2-3 <测试不合格>页面示例

1.当电压或电阻测量数值超出或低于比较器设置值,有其中任何一种情形,则仪器判定测试 结果为不合格,符号标识为X,LO 表示测量数值低于比较器设置规格要求,HI 表示测量 数值超出比较器设置的规格要求。

2.如果此时讯响设置为"不合格鸣叫",针对此不合格情形,仪器会发出不合格讯响提示用 户。

3.如果此时讯响设置是关闭状态,则无讯响提示声。

## 第六章 系统设置

本章主要涵盖以下内容:

● 系统配置页

● 系统信息页

## 6.1 系统设置

<系统设置>页面主要有语言、日期、时间、按键音、远程控制等系统配置。任何时候只 要按【TEST】或【SETUP】键,在屏幕的最底部就会出现【系统设置】,按下相应的功能键 则可以进入<系统设置>页面。

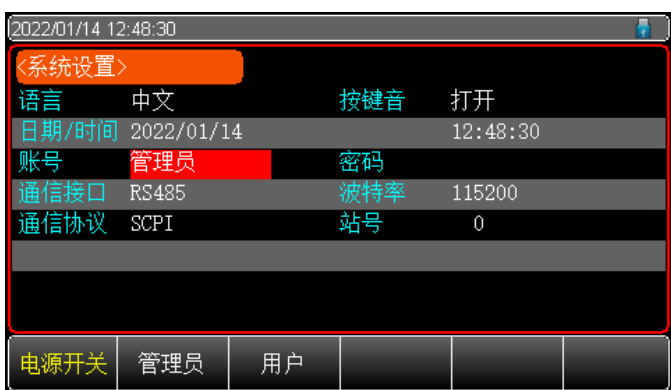

<系统设置>页的所有设置将自动保存在系统里,在下次开机时自动载入。

图 6-1 <系统设置>页

### 6.1.1【语言】设置

仪器支持中文和英文两种语言。

设置步骤:

1.按下【TEST】或【SETUP】键,在屏幕下侧功能键选择【系统设置】进入<系统设置>页面。

2.使用光标键将光标移至【语言】字段。

3.根据自身需求,按屏幕下方的功能键选择中文或者英文[ENG]。

## 6.1.2【按键音】设置

设置步骤:

1.按下【TEST】或【SETUP】键,在屏幕下侧功能键选择【系统设置】进入<系统设置>页面。 2.使用光标键将光标移至【按键音】字段。

3.根据自身需求,按屏幕下方的功能键选择打开或者关闭,打开表示按键提示音开启,关 闭表示按键提示音关闭。

#### 6.1.3 【日期和时间】设置

仪器使用 24 小时时钟,可以实现日期和时间的修改。 设置步骤:

1.按下【TEST】或【SETUP】键,在屏幕下侧功能键选择【系统设置】进入<系统设置>页面。 2.使用光标键将光标移至【日期/时间】字段。

3. 根据自身需求, 按屏幕下方的功能键选择需要设置的年月日时分秒, "+"表示数值加 1, " -"表示数值减 1。如年+、月+、日+、时+、分+、秒+分别表示+1 年、+1 月、+1 日、 +1 时、+1 分、+1 秒,反之则减。

#### 6.1.4 【帐号】设置

仪器有两种用户模式供选择:

管理员:除了【系统更新】页外,其它功能都对管理员开放,并且管理员设置的参数会自动保 存在系统存储器中,便于下次开机后加载。

用户:除了【系统更新】、【文件管理】页外,其它功能用户可以操作,用户修改的数据在下 次开机后恢复为管理员设置的值。

设置步骤:

1.按下【TEST】或【SETUP】键,在屏幕下侧功能键选择【系统设置】进入<系统设置>页面。 2.使用光标键将光标移至【账号】字段。

3.根据自身需求,按屏幕下方的功能键选择管理员或者用户。

4. 关于账号密码,可以选择删除密码则管理员将不受密码保护,也可以选择更改密码,输入 8 位的数字密码, 密码只包括数字(原始密码:88888888)。

#### 6.1.5【远程通讯】设置

仪器内置 RS-232 接口、RS-485 和 USB 通讯接口,【远程设置】允许选择其中一种进行。 如果选择 RS-232 或者 RS-485 接口,请选择相应的通讯电缆插入仪器后面板上的 RS-232C 、RS-485 接口, 如果选择 USB 接口, 通讯电缆请插入仪器后面板的 USB 接口。

设置步骤:

1.按下【TEST】或【SETUP】键,在屏幕下侧功能键选择【系统设置】进入<系统设置>页面。 2.使用光标键将光标移至【通讯接口】字段。

3.根据自身需求,按屏幕下方的功能键选择 RS-232、RS-485 或者 USB 通讯接口。

#### 6.1.6 【波特率】设置

仪器内置 RS-232、RS-485 和 USB 接口, 仪器在检测到 RS-232、RS-485 和 USB 接口有信号 变换后,就立即按设定的波特率与主机通讯。为了能正确通讯,需确定波特率是否设置正 确,否则上位机无法正常通讯, RS-232 配置如下:

1. 数据位:8 位。

- 2. 停止位:1 位。
- 3. 奇偶校验:无。
- 4. 波特率:可配置。

设置步骤:

1.按下【TEST】或【SETUP】键,在屏幕下侧功能键选择【系统设置】进入<系统设置>页面。 2.使用光标键将光标移至【波特率】字段。

3..根据自身需求,按屏幕下方的功能键选择不同的波特率:4800、9600、19200、38400 、57600、115200。

4.与计算机主机通讯,建议使用 115200 高速波特率。

#### 6.1.7 【通讯协议】设置

仪器支持两种通讯协议: SCPI 和 Modbus (RTU)协议, 通常与计算机通讯使用 SCPI 比较方 便,与 PLC 等工控设备通讯,Modbus 协议更易于使用。

设置步骤:

1.按下【TEST】或【SETUP】键,在屏幕下侧功能键选择【系统设置】进入<系统设置>页面。 2.使用光标键将光标移至【通讯协议】字段。

3..根据自身需求,按屏幕下方的功能键选择 SCPI 或者 Modbus。

#### 6.1.8【Modbus 站号】设置

如果使用 Modbus(RTU)协议,需要设置好本机的站号地址。

进行通讯,仪器只接收指令,而无法返回响应码。

设置步骤:

1.按下【TEST】或【SETUP】键,在屏幕下侧功能键选择【系统设置】进入<系统设置>页面。

- 2.使用光标键将光标移至【站号】字段。
- 3.根据自身需求,按屏幕下方的功能键选择 01~32 不同站号。 为了方便多台相同仪器同时操作,仪器允许使用站号 00 来进行广播通讯,使用站号 00

2

### 6.1.9 【系统信息】

按下【TEST】或【SETUP】键,在屏幕下侧功能键选择【系统设置】进入<系统设置>页面,按 功能键选择【系统信息】,此部分包含仪器型号,仪器序列号,软件版本号,硬件版本号以及 公司名称,无需用户设定。

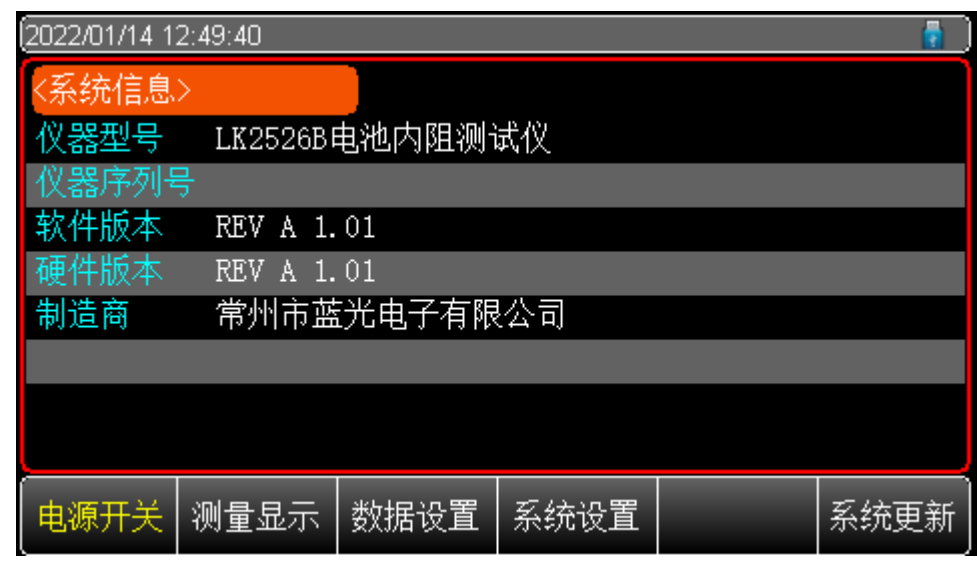

图 6-1-9 <系统信息>页

### 6.1.10 【系统更新】

按下【TEST】或【SETUP】键,在屏幕下侧功能键选择【系统设置】进入<系统设置>页面,按 功能键选择【系统信息】,在屏幕下侧功能键选择【系统更新】进入,需要输入密码才能进行 更新,用户若需用到此功能,请与厂家联系。

# 第 7 章 处理机 (Handler) 接口

本章主要涵盖以下内容: ● 接线端 ● 如何连接和接口原理图

仪器为用户提供了功能齐全的处理机接口,该接口包括了合格分选输出、HI/IN/ LO/EOC( 测试完成信号)、TRIG(外部触发启动)输入等信号。通过此接口,仪器可方便的与用户 系统控制组件完成自动控制功能。

### 7.1 接线端子与信号

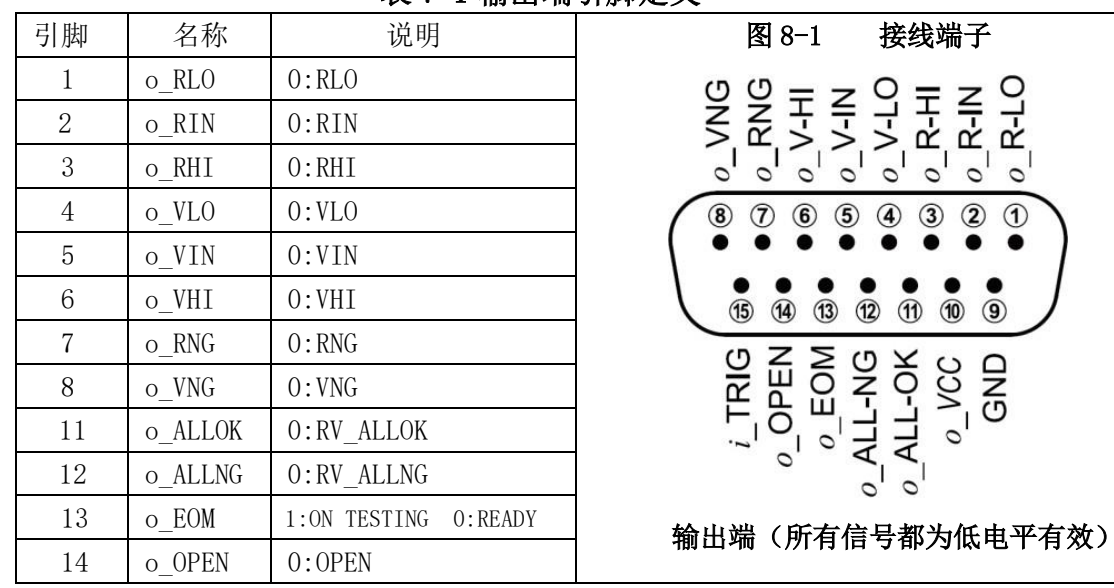

#### 表 7-1 输出端引脚定义

图 8-1 接线端子

-NG ЭK

 $\supseteq$ 

R-IN

 $(2)$  $\bigcirc$ 

GND VCC

R-HI

**RNG** 

 $\circ$  $\circledR$  $\circled{6}$  $<sub>5</sub>$ </sub>  $\circled{4}$  $\circled{3}$ 

 $\circledR$ 

 $\overline{15}$  $\overline{14}$  $(13)$  $\circled{12}$  $\circledR$  $(10)$  $\circledcirc$ 

 $\frac{1}{2}$ TRIG<br>OPEN<br> $\frac{1}{2}$ EOM

콫  $rac{1}{1}$ 

表 7-2 输入端引脚定义

| 引脚<br>$\overline{a}$ | 名称                                                 | 说明             |
|----------------------|----------------------------------------------------|----------------|
| -<br>15              | ٦٢٧<br>טי<br>1 1 7 1 Q<br>$\overline{\phantom{0}}$ | 有效<br>升沿有<br>⊷ |

表 7-3 电源引脚定义

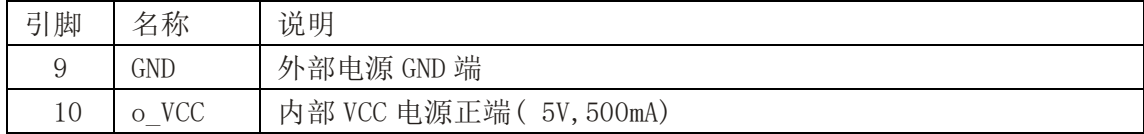

### 7.2 连接方式

仪器内置全隔离电源,外部无需提供电源正端.请将外部电源同时接入以下引脚: 9 脚 :外部电源 GND 10 脚:浮空

## 7.2.1 使用内部电源

内部电源:5V 最大 500mA。 10 脚: VCC (5V) 9 脚: GND

注意:在未知或不确定功率的场合,不可使用内部电源,否则仪表将无法正常工作。在 已知小功率应用场合,您可以使用内部电源,但可能会使仪器的抗干扰能力变差。

### 7.2.2 电气参数

输入信号:+3.3V~30VDC

输出信号:内置上拉电阻的达林顿集电极输出。光耦隔离,低电平有效。

最大电压:30VDC, 内 置 30V 钳位电路。

输入信号:光耦隔离,最大电流:50mA。

注意: 为了避免损坏接口, 电源电压勿超出电源要求。为了避免损坏接口, 请在仪器关闭 后接线。仪器采用达林顿驱动的输出端,可以推动小功率继电器和信号继电器,仪器内部 已集成反向二极管。

### 7.2.3 输入端原理图

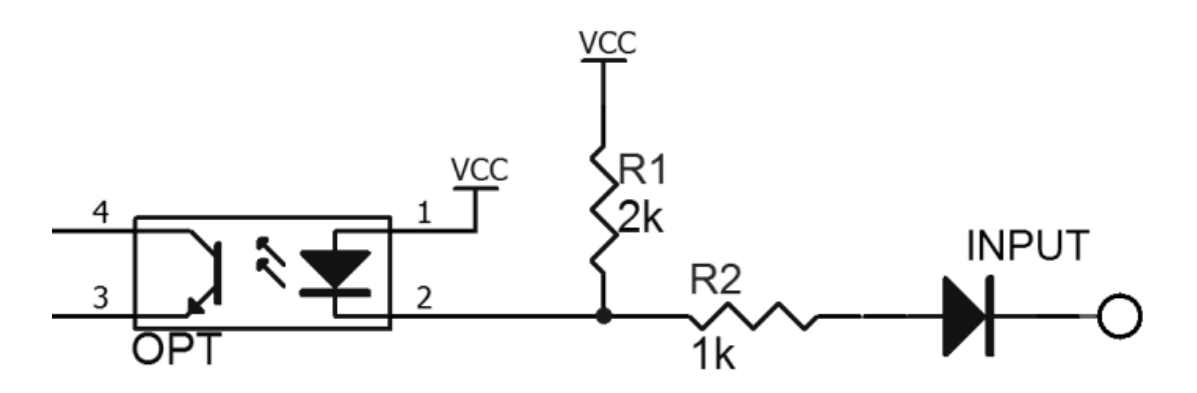

图 7-2-3 输入端原理图 (TRIG)

# 7.2.4 输出端原理图

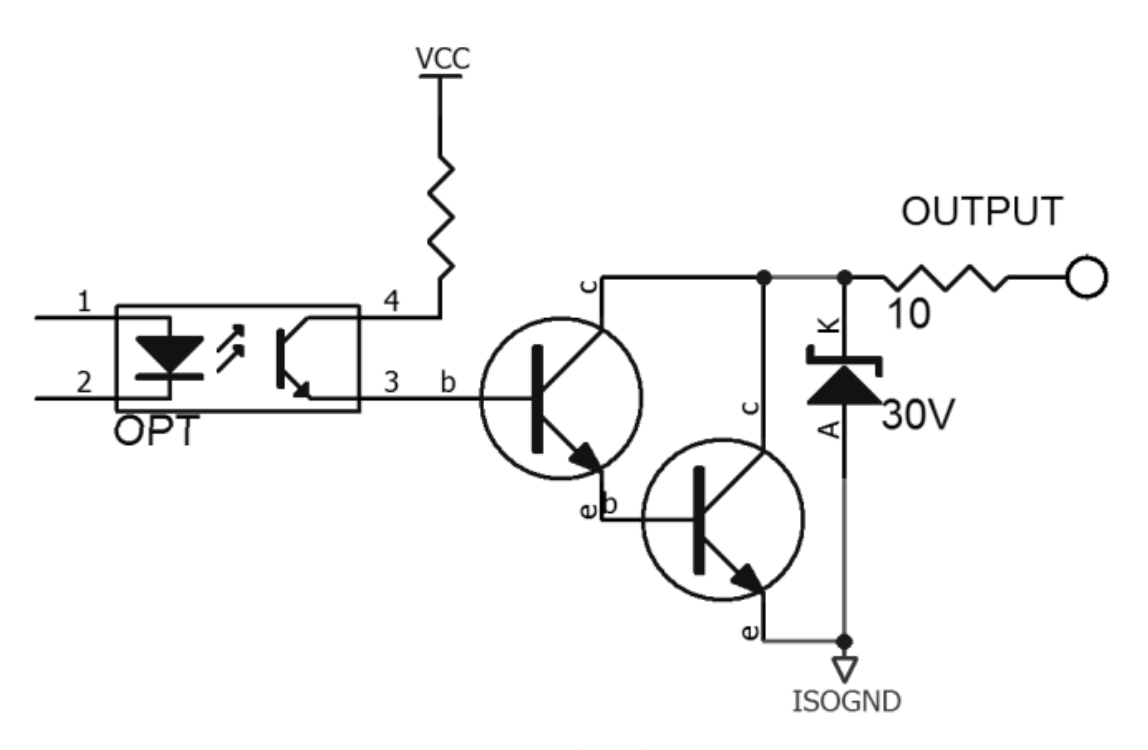

### 图 7-2-4 输出端原理图

7.2.5 输入电路连接样式

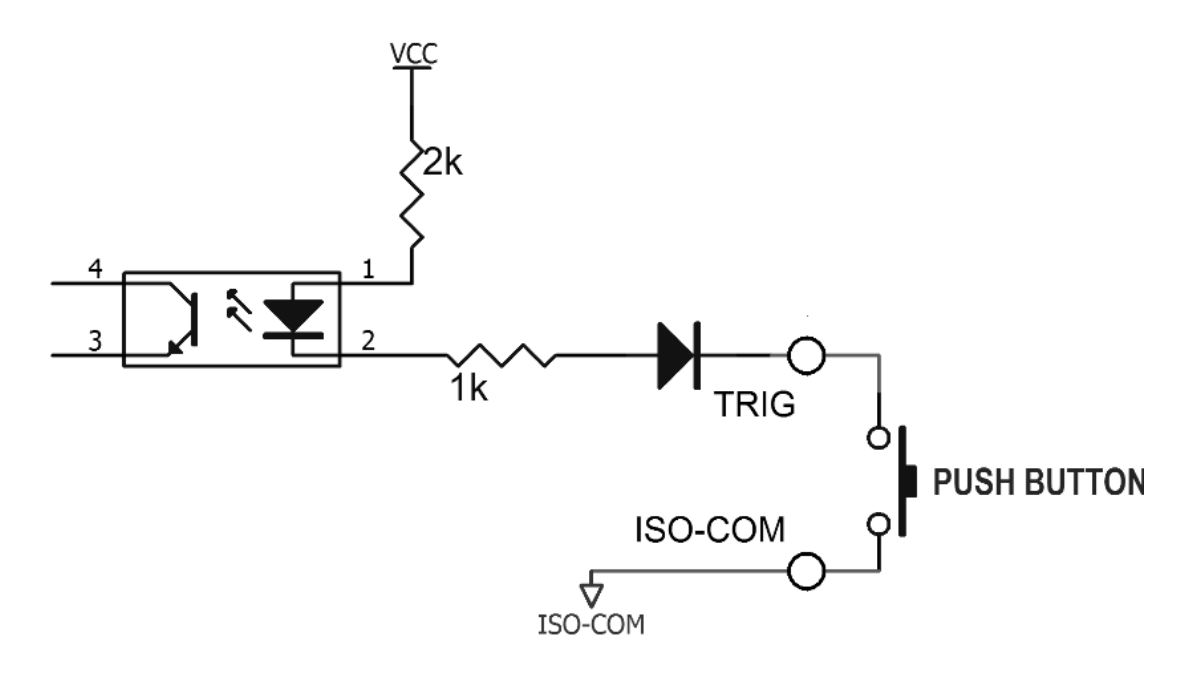

### 图 7-2-5-1 与开关的连接

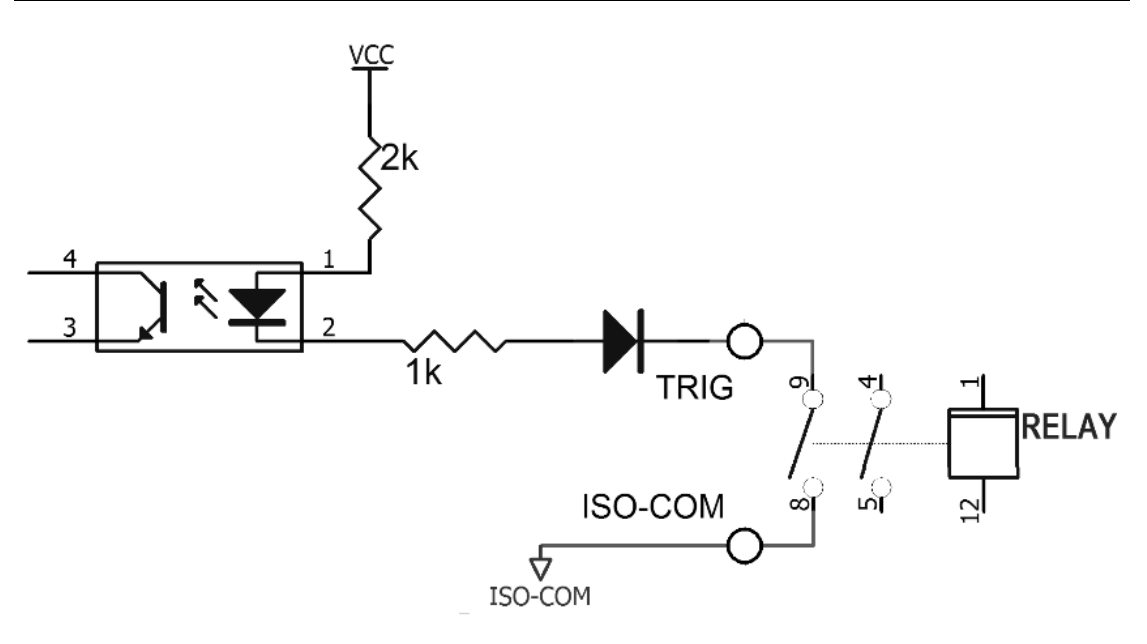

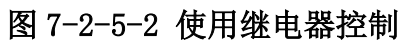

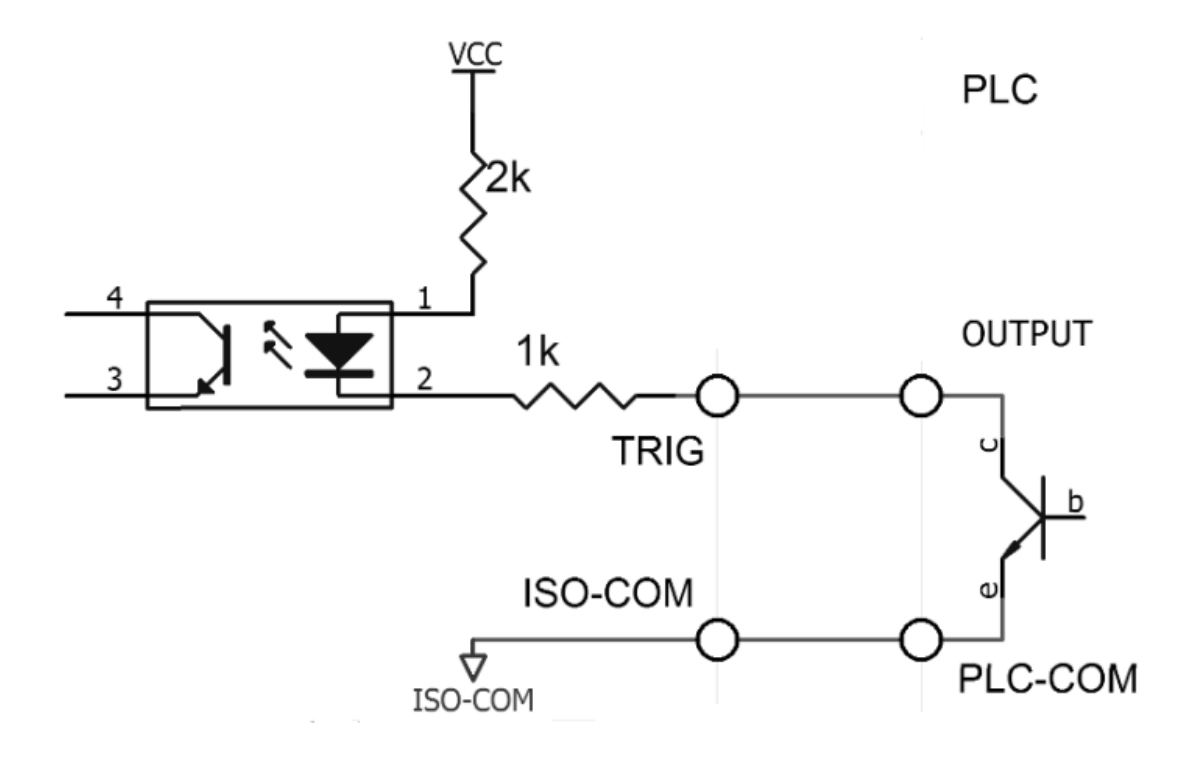

图 7-2-5-3 使用 PLC 负公共端子控制

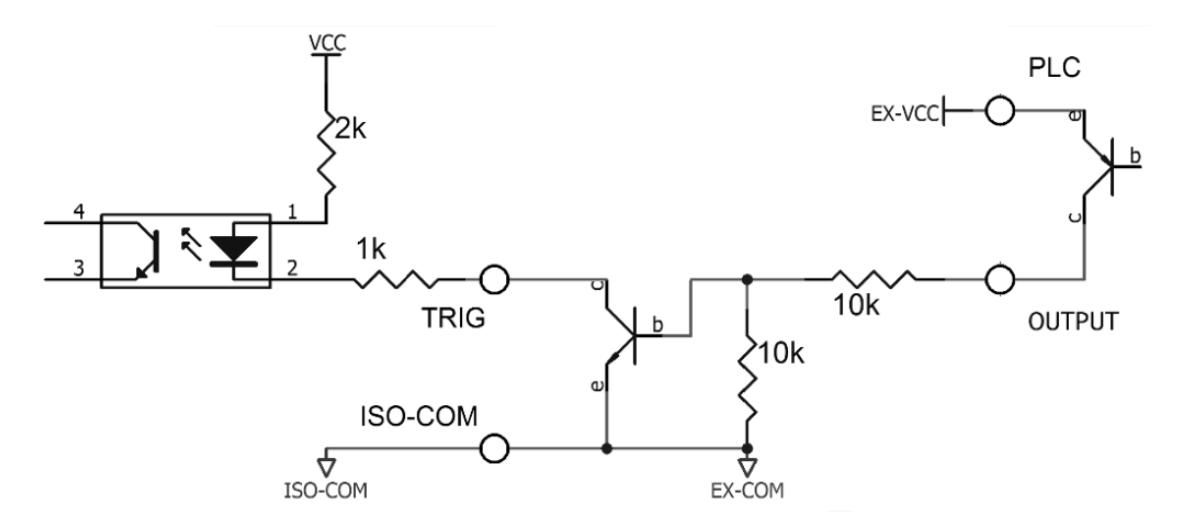

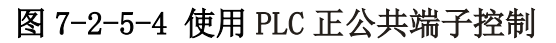

7.2.6 输出电路连接方式

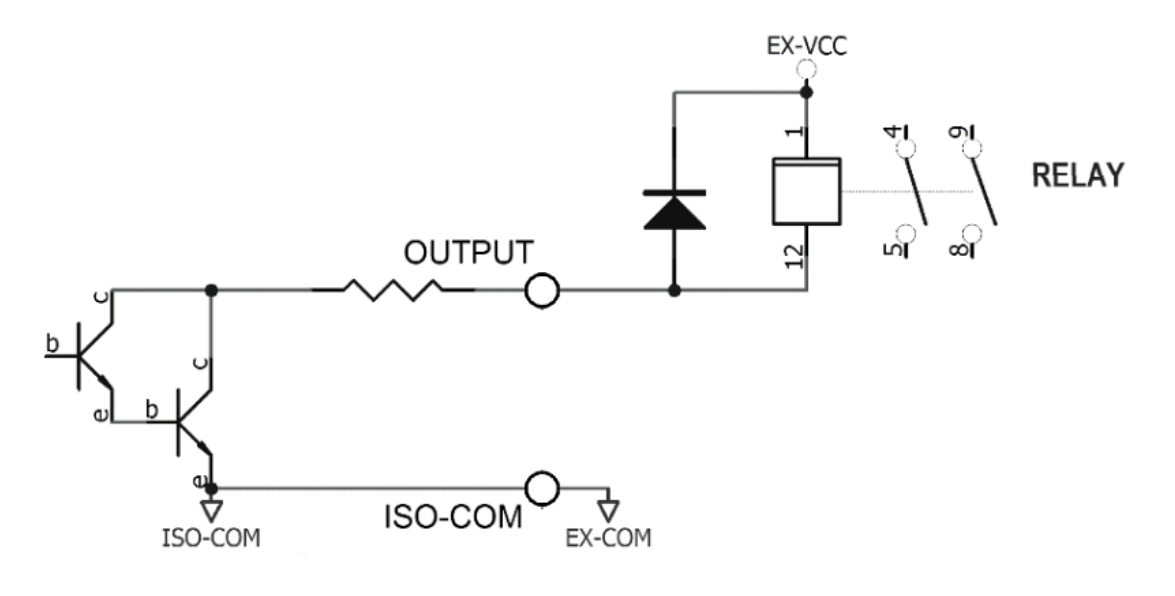

图 7-2-6-1 控制继电器

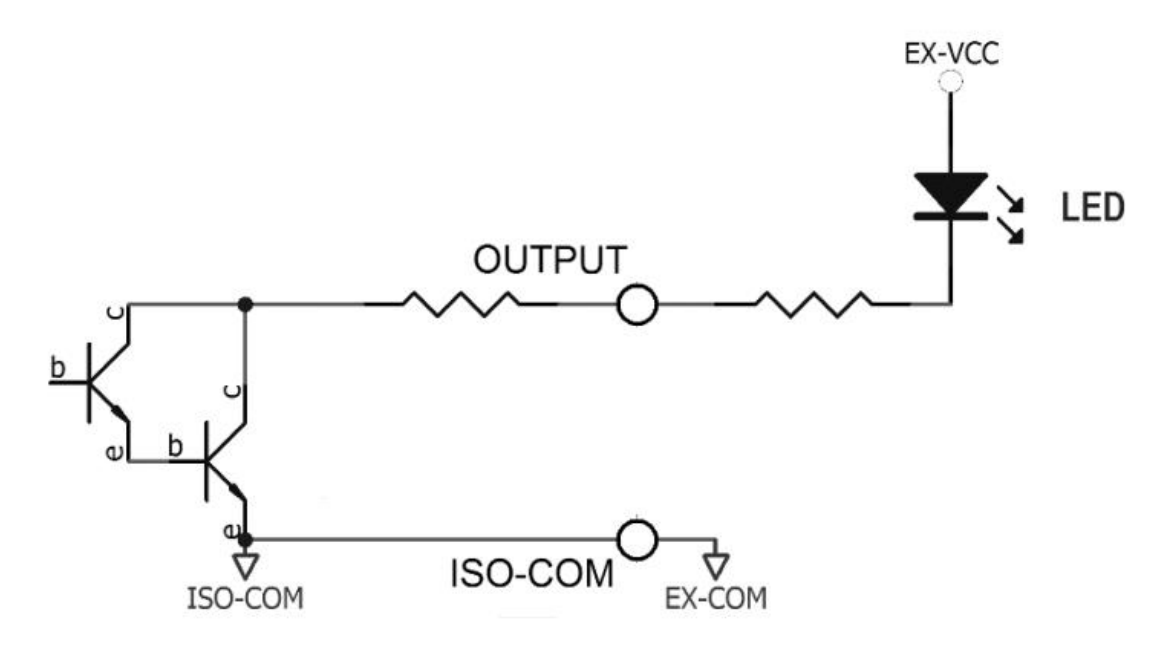

图 7-2-6-2 控制发光二极管或者光电耦合器

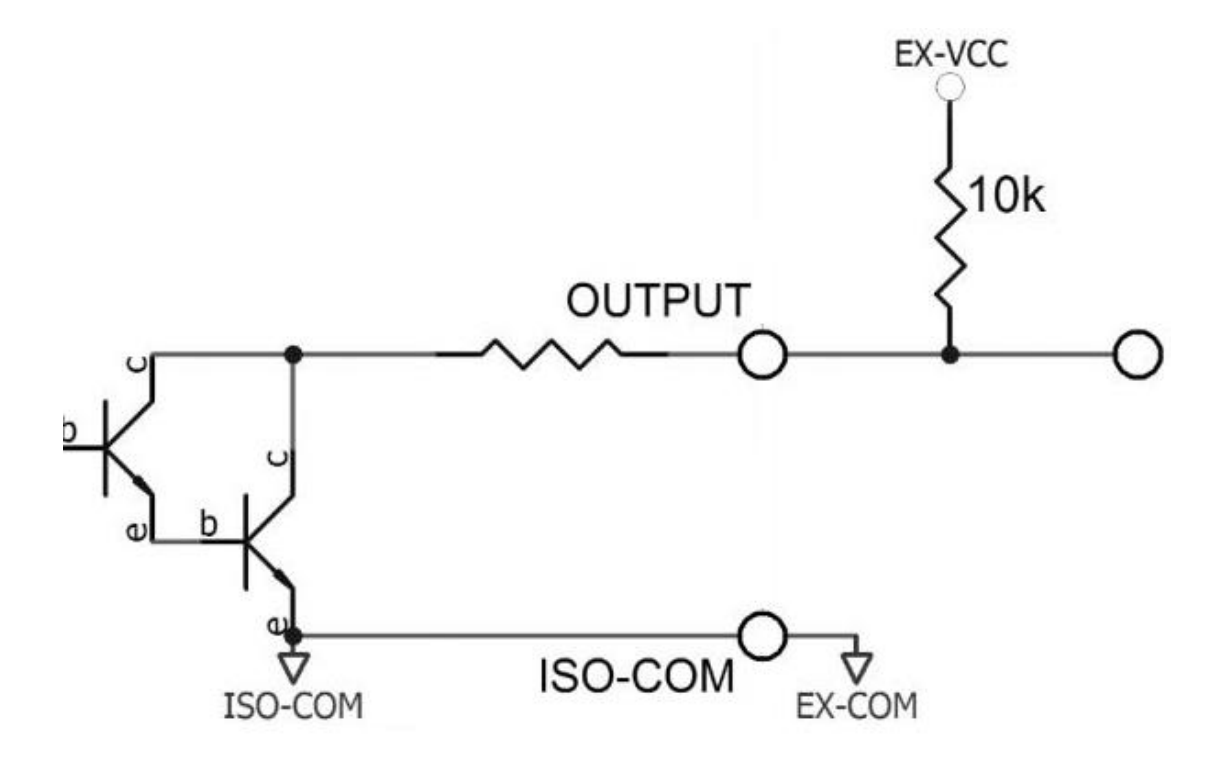

图 7-2-6-3 负逻辑输出

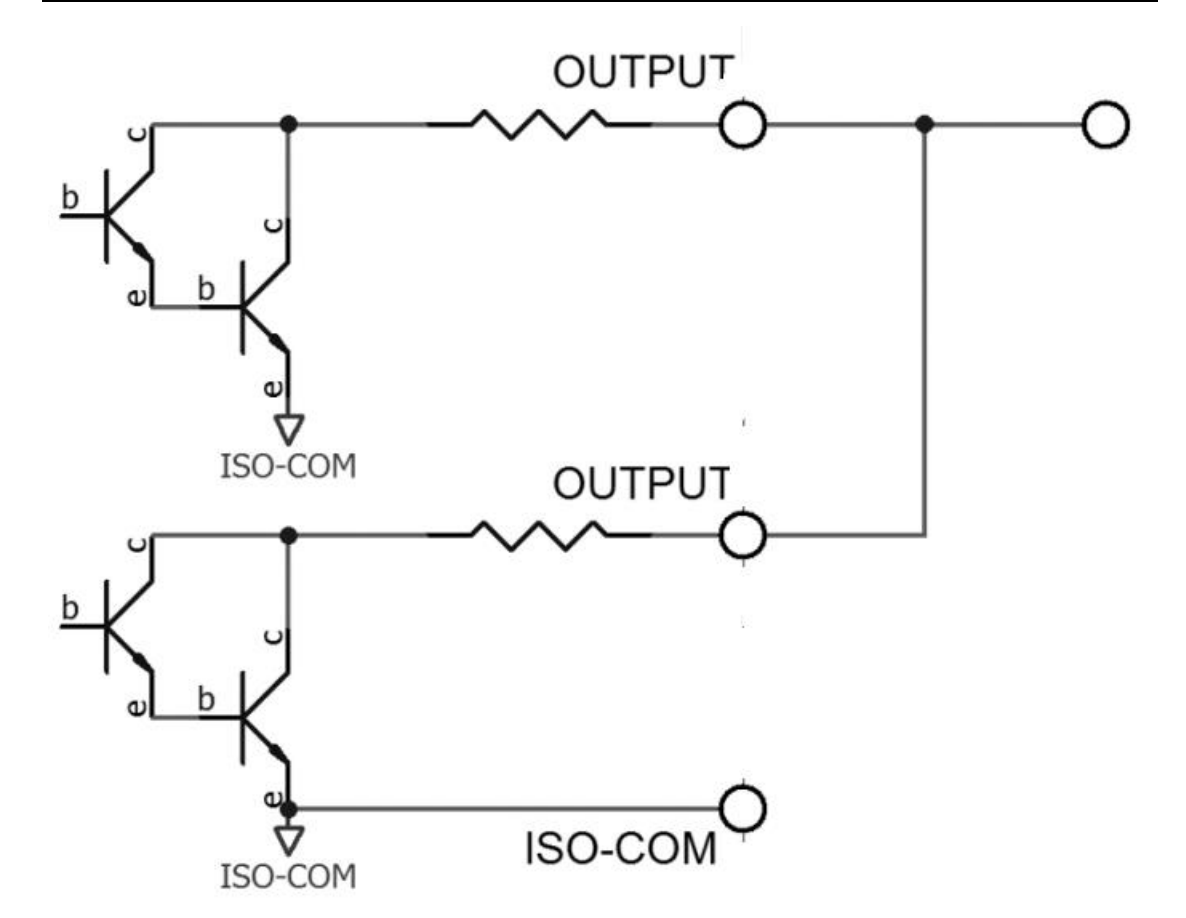

图 7-2-6-4 双端口输出组成逻辑或电路

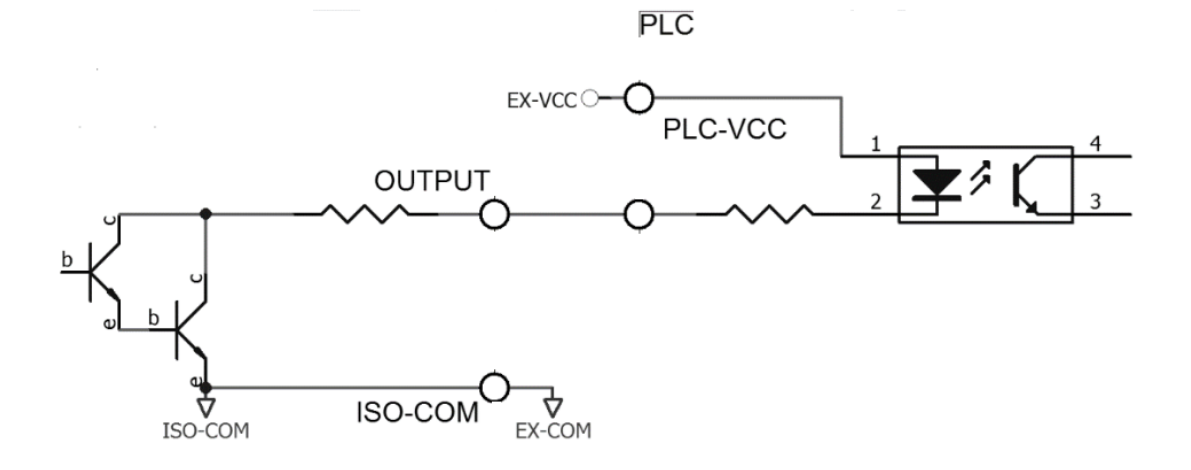

图 7-2-6-5 输出到 PLC 负公共端子

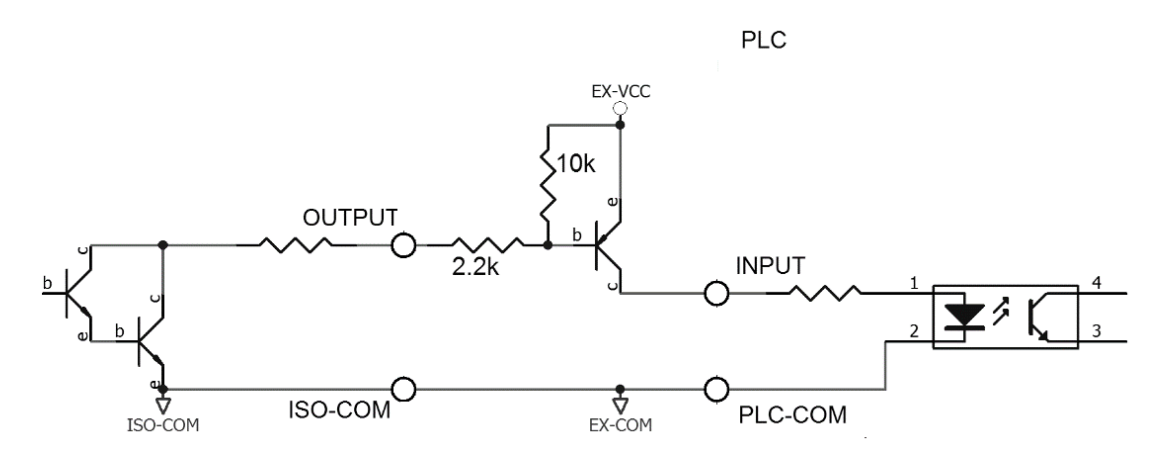

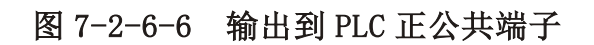

7.3 周期表

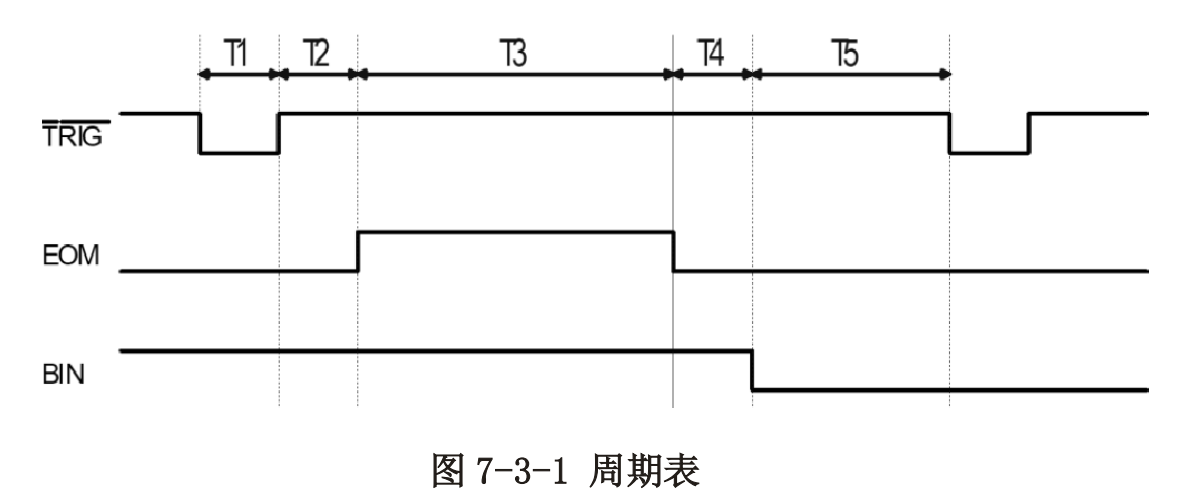

| 描述             |         |          | 最小值                |
|----------------|---------|----------|--------------------|
| T <sub>1</sub> | 触发脉宽    |          | lms                |
| T2             | 测量周期    | 触发延时     | $\langle 10 \mu s$ |
| T <sub>3</sub> |         | 测量时间     | 与设置有关              |
| T <sub>4</sub> |         | BIN 输出延时 | $200 \mu s$        |
| T <sub>5</sub> | 触发后等待时间 |          | 0s                 |

图 7-3-2 时间表

## 第8章 远程通讯

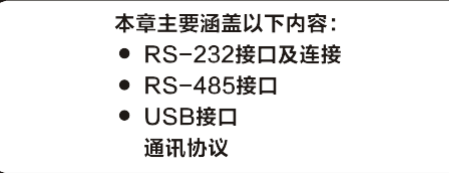

仪器使用 RS-232(标准配置与)计算机进行通信,完成所有仪器功能。通过标准 SCPI 命令,用户还可以方便地编制各种适合自身的采集系统。

#### 8.1 RS-232C

RS-232 是目前广泛采用的串行通讯标准,也称为异步串行通讯标准,用于实现计算机与计算 机之间、计算机与外设之间的数据通讯。RS 为"Recommended Standard"(推荐标准)的英 文缩写,232 是标准号,该标准是美国电子工业协会 (EIA)1969 年正式公布的标准,它规定 每次一位地经一条数据线传送 。

大多数串行口的配置通常不是严格基于 RS-232 标准: 在每个端口使用 25 芯连接器(现在 的计算机基本使用 9 芯连接器) 的。最常用的 RS-232 信号如表所示:

| 信号     | 符号         | 25 芯连接器引脚号 | 9 芯连接器引脚号 |
|--------|------------|------------|-----------|
| 请求发送   | <b>RTS</b> |            |           |
| 清除发送   | <b>CTS</b> | 5          | 8         |
| 数据设置准备 | <b>DSR</b> | 6          | 6         |
| 数据载波探测 | <b>DCD</b> | 8          |           |
| 数据终端准备 | <b>DTR</b> | 20         | 4         |
| 发送数据   | <b>TXD</b> | 2          | 3         |
| 接收数据   | <b>RXD</b> | 3          | 2         |
| 接地     | GND        |            | 5         |
| 请求发送   | <b>RTS</b> |            |           |

表 8-1-1 常用 RS-232 信号

除此之外, RS232 还有最小子集, 这也是本仪器所采用的连接方式。

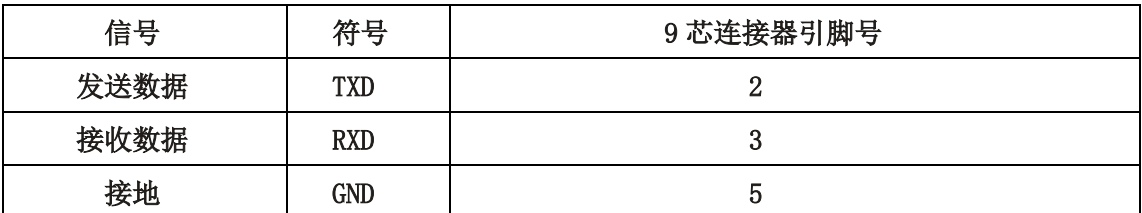

#### 表 8-1-2 RS-232 标准的最小子集

8.1.1 RS-232C 接口

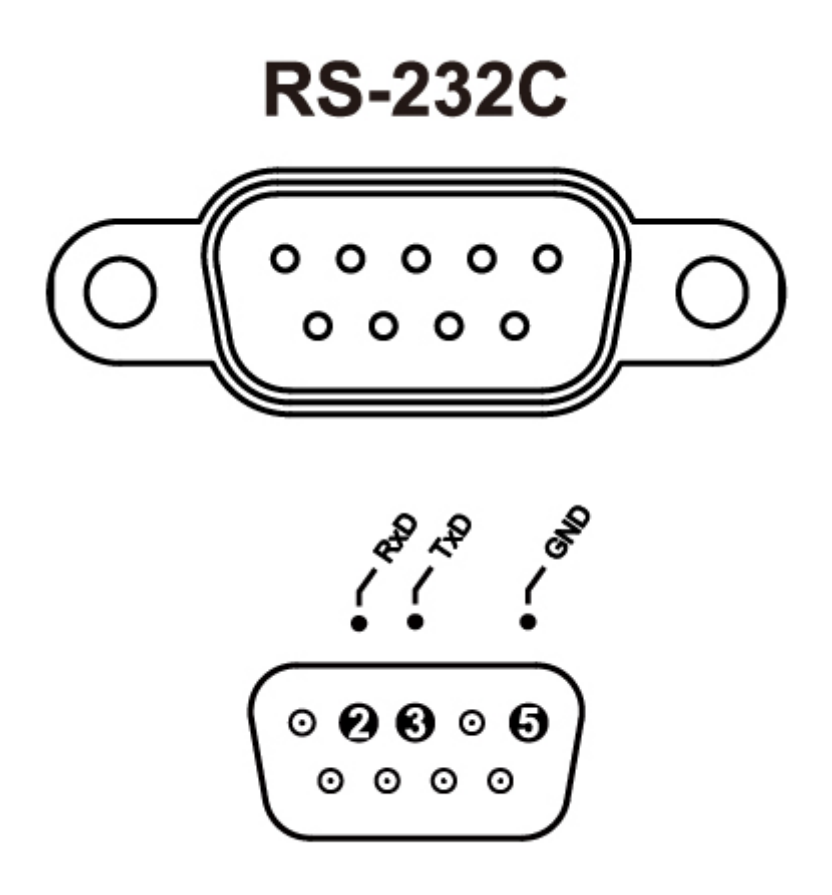

图 8-1-1 仪器后面板上 RS232 接口 (公头)

建议:为避免电气冲击,在插拔连接器时,请关闭仪器电源。

仪器默认的通信设置: 传输方式:含起始位和停止位的全双工异步通讯 数据位:8 位 停止位:1 位 校验位:无

## 8.1.2 连接方式

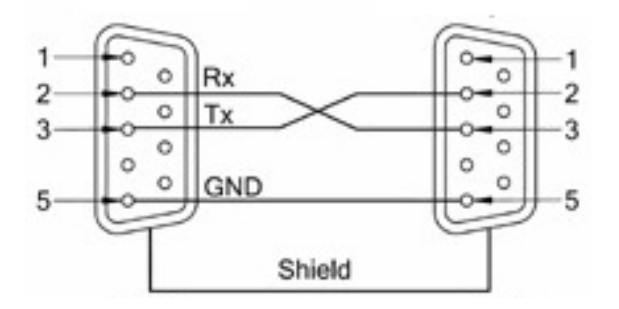

图 8-1-2 仪器后面板上 RS232 接口 (公头)

RS-232 串行接口可以和控制器(例如:个人电脑或工控机)的串行接口通过 2-3 交叉的 DB-9 电缆进行互连。

### 8.2 RS-485 接口

仪器标配 RS485 接口。仪器的 RS485 接口与 RS232 接口共用同一个 DB9 端子: RS485 是一种支持多机通讯的通讯接口,可以通过一台主机与多台从机并接在一起。 详细的 RS485 规范不作为本用户手册的说明重点。

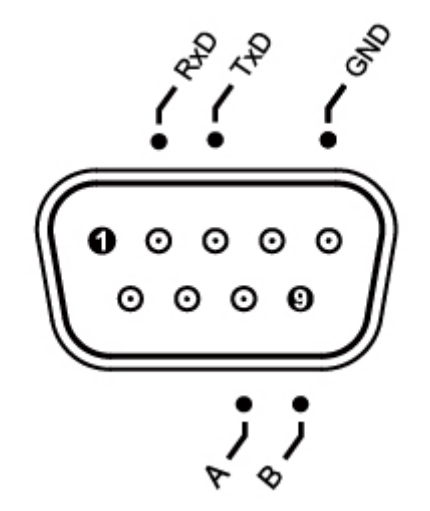

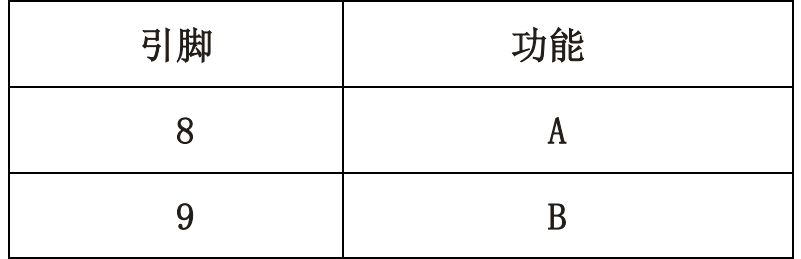

# 8.3 USB 接口

在一些较新的计算机和笔记本电脑上,RS232 接口已经取消,需要使用 USB 接口进行通讯。 仪器内置 USB-232 接口, 此虚拟端口可实现与 RS232 相同的功能。

## 在仪器里开启 USB 功能

仪器【系统设置】页面有 USB/ RS232/RS485 选项,使用 USB 接口通讯前,请将其设置为 USB, 设置步骤:进入<系统设置>页面,使用光标键选择【通讯接口】字段;使用功能键选择 USB  $\circ$ 

### 在电脑上安装驱动程序

USB 接口需要在电脑上安装驱动程序才能正常工作 。安装 USB 驱动程序的步骤:

1.USB 电缆插入电脑和仪器。

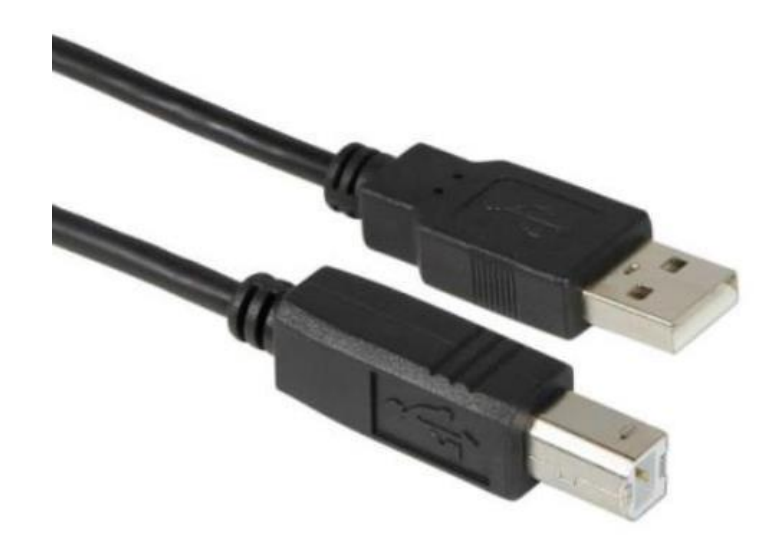

2. 在电脑上设备管理器中会提示为"其他设备", 此时需要安装驱动程序。

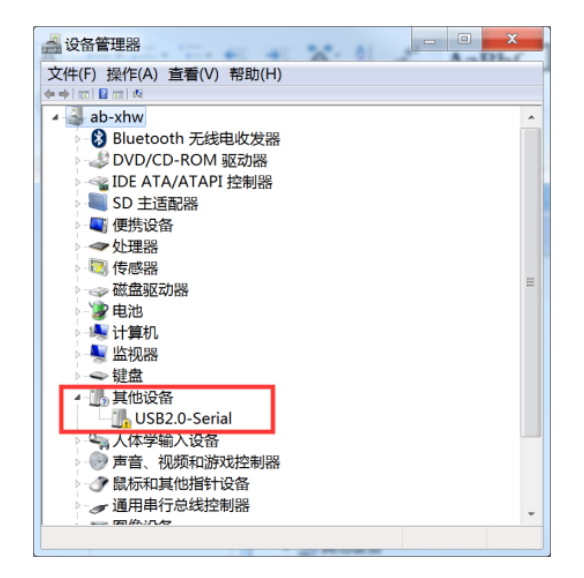

3. 需要下载 CH340 驱动(可以从浏览器上自行下载), 文件为: CH341SER. EXE, 鼠标点击 【安装】, 等待安装完成后会出现"驱动安装成功"窗口。

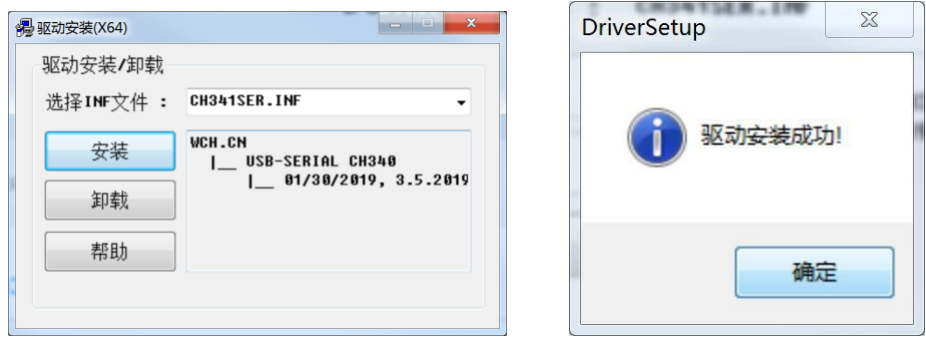

4. 在电脑上打开设备管理器, Windows 上驱动程序安装完成会出现如图红色框内端口号 UBS-SERIAL CH340(COM17)需要记录下这个端口号,在通讯的需要使用到。

5.

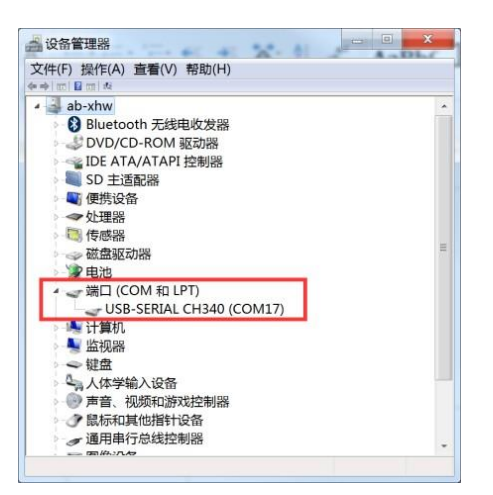

## 第 9 章 SCPI 通讯协议

#### SCPI 协议:

是英文 Standard Commands for Programmable Instruments 的缩写:SCPI。SCPI 协议定 了一套用于控制可编程测试测量仪器的标准语法和命令。SCPI 命令使用 ASCII 字符串传输 通过物理传输层传入仪器。命令由一连串的关键字构成,有的还需要包括参数。在协议中 令规定为如下形式 :CONFigure。在使用中, 既可以写全名,也可以写仅包含大写字母的缩 写.仪器对于查询命令的反馈也为 ASCII 代码。实际上,对于简单的应用(例如PLC) 只需要将指令翻译为 HEX 字节再按字节传输即可使用。

### 9.1 SCPI 指令集

### 9.1.1 子系统命令

●DISP ●FUNC ●COMP ●TRIG ●FETC? ●\*IDN?

#### <span id="page-39-0"></span>9.1.2 DISP 子系统命令集

PAGE 设定仪器的显示页面, 字符?可以查询当前的页面。

命令语法: DISP:PAGE <page name>

<page name>具体如下:

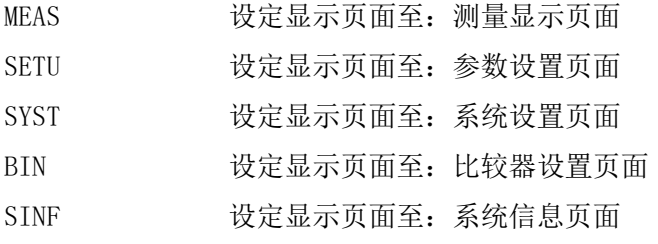

例如:WrtCmd("DISP:PAGE MEAS"); 设定显示页面至:测量显示页面。

#### 查询语法: DISP:PAGE?

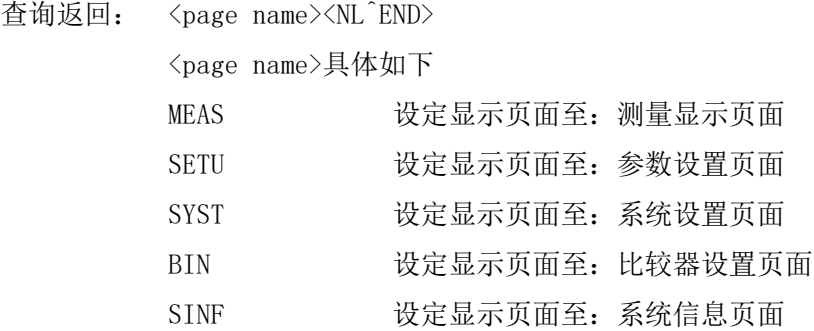

## <span id="page-40-0"></span>9.1.3 FUNC 子系统命令集

FUNC 子系统命令集主要用于设定仪器的"功能", "量程", "测量模式"等。字符?可 以查询当前的页面。

1.命令语法: FUNC:RANGR:<function>

<function>具体如下:

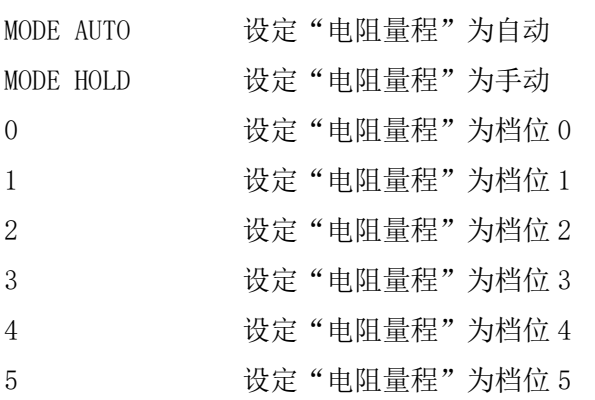

例如:WrtCmd("FUNC:RANGR:MODE AUTO"); 电阻量程变为自动档位。

WrtCmd("FUNC:RANGR:2 "); 电阻量程变为档位 2。

查询语法 1: FUNC:RANGR:MODE?

查询返回: < function><NL^END> <function>具体如下:

AUTO "电阻档位"为自动

HOLD "电阻档位"为手动

查询语法 2: FUNC:RANGR?

查询返回: < function><NL^END>

<function>具体如下:

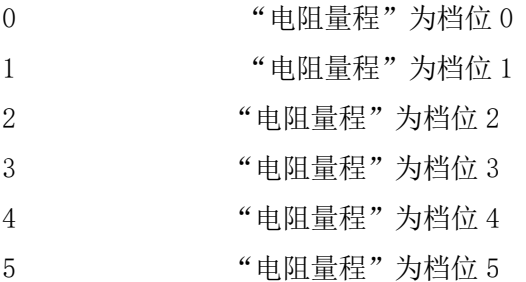

2.命令语法: FUNC:RANGV:<function> <function>具体如下: MODE AUTO 设定"电压量程"为自动 MODE HOLD 设定"电压量程"为手动

0 设定"电压量程"为档位 0 1 设定"电压量程"为档位 1 例如:WrtCmd("FUNC:RANGV:MODE:HOLD"); 电压量程变为手动档位。 WrtCmd("FUNC:RANGV:1"); 电压量程变为档位 1。 查询语法 1: FUNC:RANGV MODE? 查询返回: <function><NL^END> <function>具体如下 AUTO "电压档位"为自动 HOLD "电压档位"为手动 查询语法 2: FUNC:RANGV? 查询返回: < function><NL^END> 0 "电压量程"为档位 0 1 "电压量程"为档位 1 3.命令语法: FUNC:RATE <function> <function>具体如下: SLOW 测试速度为慢速 MED 测试速度为中速 FAST 测试速度为高速 例如:WrtCmd("FUNC:RATE SLOW"); 测试速度变为慢速。 查询语法: FUNC:RATE? 查询返回: <function><NL^END> <function>具体如下: SLOW 测试速度为慢速 MED 测试速度为中速 FAST 测试速度为快速 4.命令语法: FUNC:PARM <function> <function>具体如下: RES 测量参数为电阻 VOL 测量参数为电压 R-V 测量参数为电阻和电压 例如:WrtCmd("FUNC:PARM R-V"); 测量参数变为电阻和电压。 查询语法: FUNC:PARM?

查询返回: < function><NL^END>

<function>具体如下:

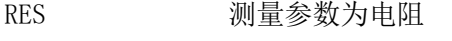

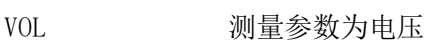

R-V 测量参数为电阻和电压

### 9.1.4 COMP 子系统命令集

1.命令语法: COMP:BEEP<function> <function>具体如下: OFF 讯响关闭 PASS 合格报警 FAIL 不合格报警 例如:WrtCmd("COMP:BEEP OFF");讯响关闭 查询语法: COMP:BEEP? 查询返回: <function><NL^END> <function>具体如下: OFF 讯响关闭 PASS 合格报警 FAIL 不合格报警 2.命令语法: COMP:RSW<function> <function>具体如下: OFF 电阻比较关闭 ON 电阻比较打开 例如:WrtCmd("COMP:RSW OFF");电阻比较关闭

查询语法: COMP:RSW? 查询返回: < function><NL^END> <function>具体如下: ON 电阻比较打开 OFF 电阻比较关闭

3.命令语法: COMP:VSW<function> <function>具体如下: OFF 电压比较关闭 ON 电压比较打开

例如:WrtCmd("COMP:VSW OFF");电压比较关闭

查询语法: COMP:VSW? 查询返回: <function><NL^END> <function>具体如下: ON 电压比较打开

OFF 电压比较关闭

4.命令语法: COMP:RMOD<function>

<function>具体如下:

SEQ 电阻比较方式为直读

PER 电阻比较方式为百分比

ABS 电阻比较方式为绝对值

例如:WrtCmd("COMP:RMOD SEQ"); 电阻比较方式设为直读

查询语法: COMP:RMOD?

查询返回: < function><NL^END>

<function>具体如下:

SEQ 电阻比较方式为直读

PER 电阻比较方式为百分比

ABS 电阻比较方式为绝对值

5.命令语法: COMP:VMOD<function>

<function>具体如下:

SEQ 电压比较方式为直读

PER 电压比较方式为百分比

ABS 电压比较方式为绝对值

例如:WrtCmd("COMP:VMOD SEQ"); 电压比较方式设为直读

查询语法: COMP:VMOD?

查询返回: <function><NL^END>

<function>具体如下:

SEQ 电压比较方式为直读

PER 电压比较方式为百分比

ABS 电压比较方式为绝对值

44

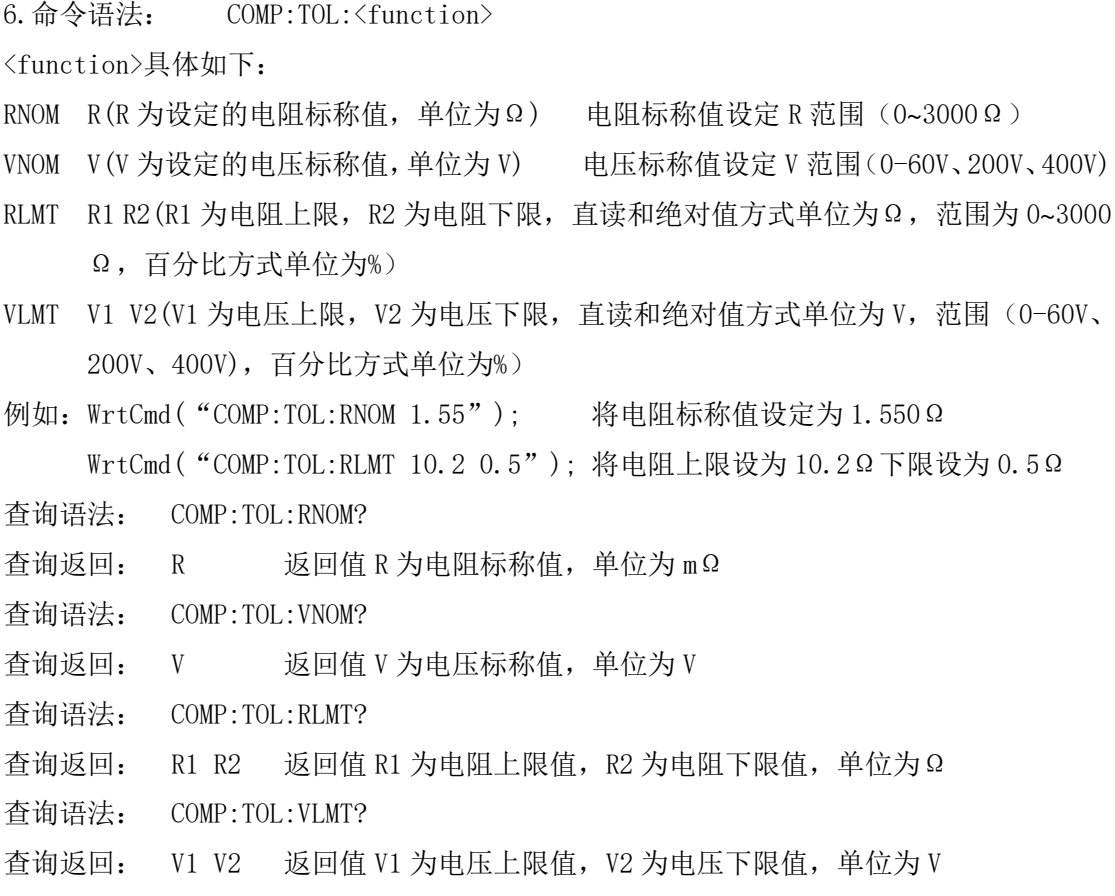

### 9.1.5 TRIG 子系统命令集

1.命令语法: TRIG:SOUR<function> <function>具体如下: INT 触发方式改为自动 MAN 触发方式改为手动 例如:WrtCmd("TRIG:SOUR INT"); 将触发方式改为自动

查询语法: TRIG:SOUR?

查询返回: <function><NL^END>

<function>具体如下:

- INT 触发方式为自动
- MAN 触发方式为手动

2.命令语法: TRIG:IMM 例如: WrtCmd("TRIG:TMM"); 一次触发, 无测量数据返回

3.命令语法: TRG 例如:WrtCmd("TRG"); 一次触发,有测量数据返回

### 9.1.6 读取仪器型号和测试数据指令集

1.查询语法:\*IDN? 查询返回: 仪器的型号和版本号

2.查询语法:FETC?

查询返回:当前测试的电阻值,电压值,比较器判定的合格或者不合格信号。

# 第 10 章 Modbus(RTU)通讯协议

#### Modbus(RTU)协议

Modbus 协议是应用于电子控制器上的一种通用语言,主要用于工业现场的总线协议。是 PLC 、触摸屏等工控设备的通信标准。

### 10.1 数据格式

我们遵循 Modbus (RTU) 通讯协议, 仪器将响应上位机的指令, 并返回标准响应帧。

### 10.1.1 指令帧

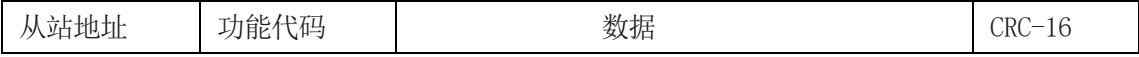

#### 表 10-1-1 Modbus 指令帧

#### 指令帧说明

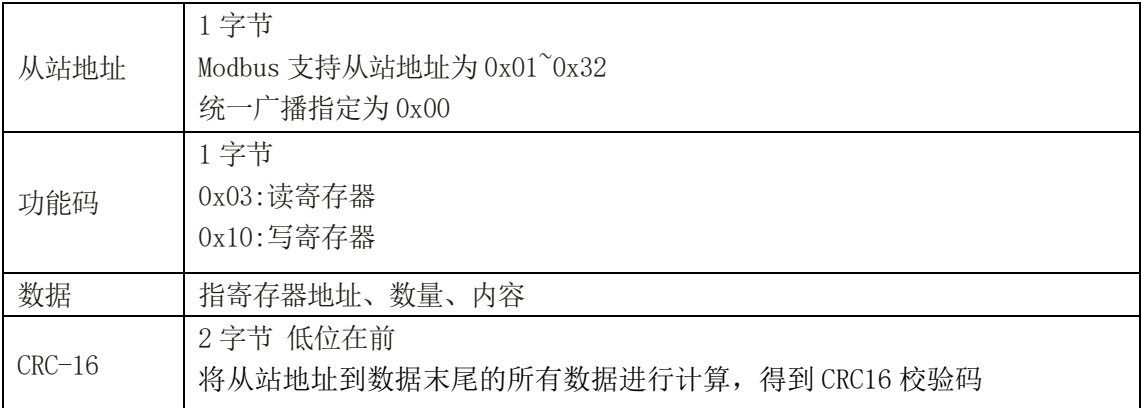

#### 表 10-1-2 指令帧说明

### 10.1.2 CRC-16 计算方法

1.将 CRC-16 寄存器的初始值设为 0xFFFF。

- 2.对 CRC-16 寄存器和信息的第 1 个字节数据进行 XOR 运算,并将计算结果返回 CRC 寄存器。
- $3.$  用 0 填入 MSB, 同时使 CRC 寄存器右移 1 位。
- 4. 从 LSB 移动的位如果为"0", 则重复执行步骤(3)(处理下 1 个移位)。从 LSB 移动的位 如果为"1",则对 CRC 寄存器和 0xA001 进行 XOR 运算,并将结果返回 CRC 寄存器。
- 5.重复执行步骤(3) 和(4),直到移动 8 位。
- 6.如果信息处理尚未结束,则对 CRC 寄存器和信息的下 1 个字节进行 XOR 运算,并返回 CRC 寄存器,从第(3) 步起重复执行。
- 7.将计算的结果(CRC 寄存器的值)从低位字节附加到信息上。

#### 10.1.3 响应帧

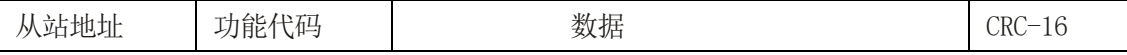

#### 表 10-1-3 Modbus 响应帧

#### 响应帧说明

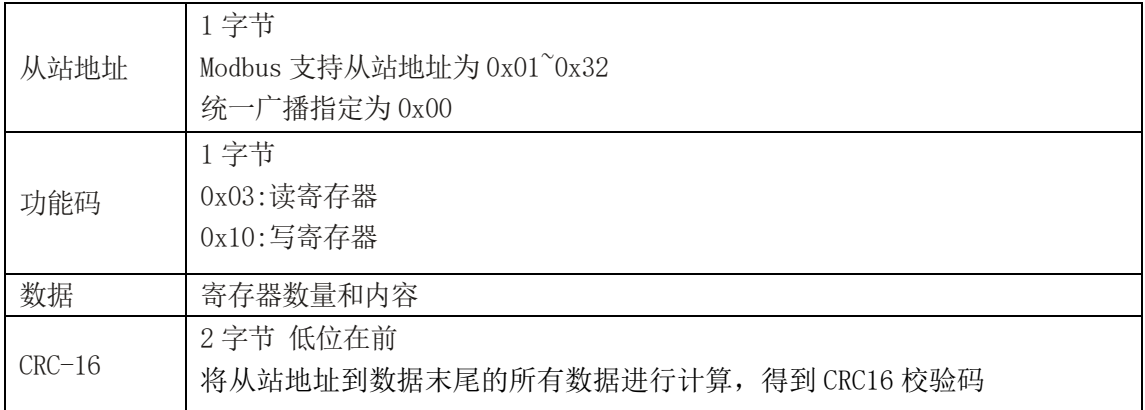

表 10-1-4 响应帧说明

### 10.1.4 无响应

- 1.从站地址错误
- 2.传输错误
- 3.CRC-16 错误
- 4. 从站地址为 0x00 时, 代表广播地址, 仪器不响应。

# 10.2 功能码

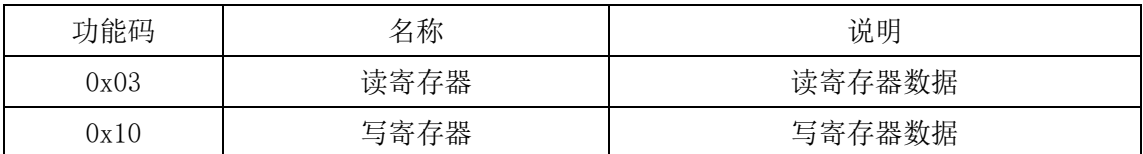

表 10-2-1 功能码说明

#### 10.3 寄存器

仪器支持以下几种数值:

1. 1 个寄存器,双字节(16 位)整数,例如:0x64 → 00 64

2. 2 个寄存器, 四字节 (32 位) 整数, 例如: 0x12345678 → 12 34 56 78

3. 2 个寄存器, 四字节 (32 位) 单精度浮点数, 3.14 → 40 48 F5 C3

### 10.4 读寄存器

指令帧:

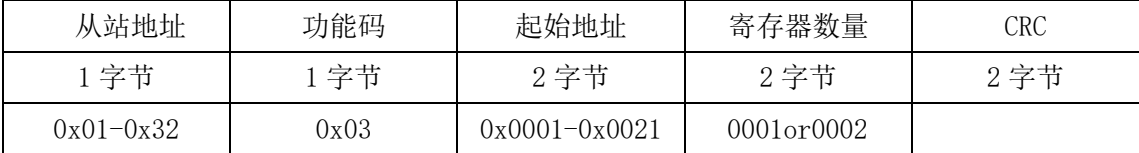

#### 表 10-4-1 读寄存器发送指令说明

1.从站地址:默认为 01。

2.功能码:0x03

3.起始地址:寄存器起始地址,请参考 Modbus 指令集。

4.寄存器数量:本仪器定义的寄存器数量为 0x0001 或者 0x0002。

响应帧:

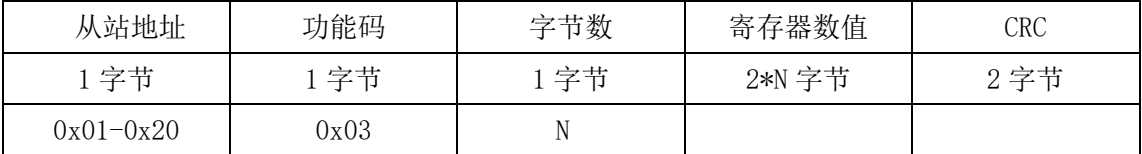

表 10-4-2 读寄存器接收指令说明

N:字节数, 和寄存器数量对应, 一个寄存器为 2 字节, 寄存器数量为 0001, 则 N 为 02, 寄 存器数量为 0002, 则 N 为 04。

# 10.5 写寄存器

指令帧:

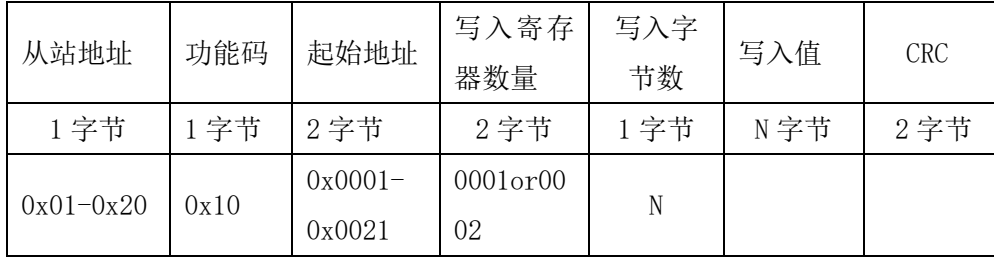

表 10-5-1 写寄存器发送指令说明

1.从站地址:默认为 01。

2.功能码:0x10

3.起始地址:寄存器起始地址,请参考 Modbus 指令集。

4. 写入寄存器个数: 本仪器定义的写入寄存器数量为 0x0001, 或者 0x0002, 后续有详细说明。 5. 写入字节数 N:N 为写入寄存器数量的 2 倍, 例如写入寄存器数量为 0001, 则 N 为 02。 6写入值: N 字节。

响应帧:

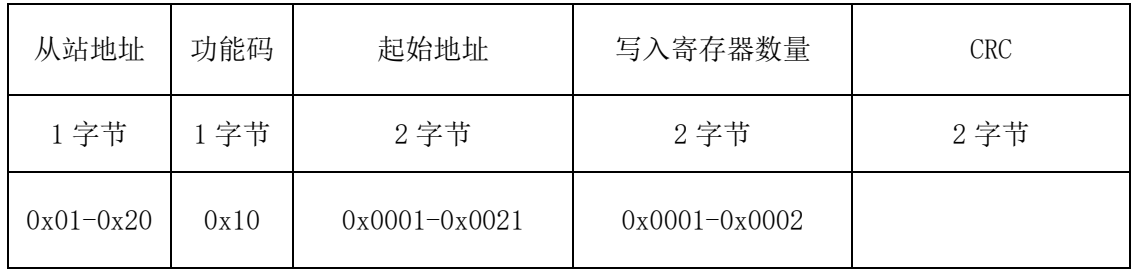

表 10-5-2 写寄存器接收指令说明

# 第 11 章 Modbus(RTU)指令集

# 11.1 寄存器总览

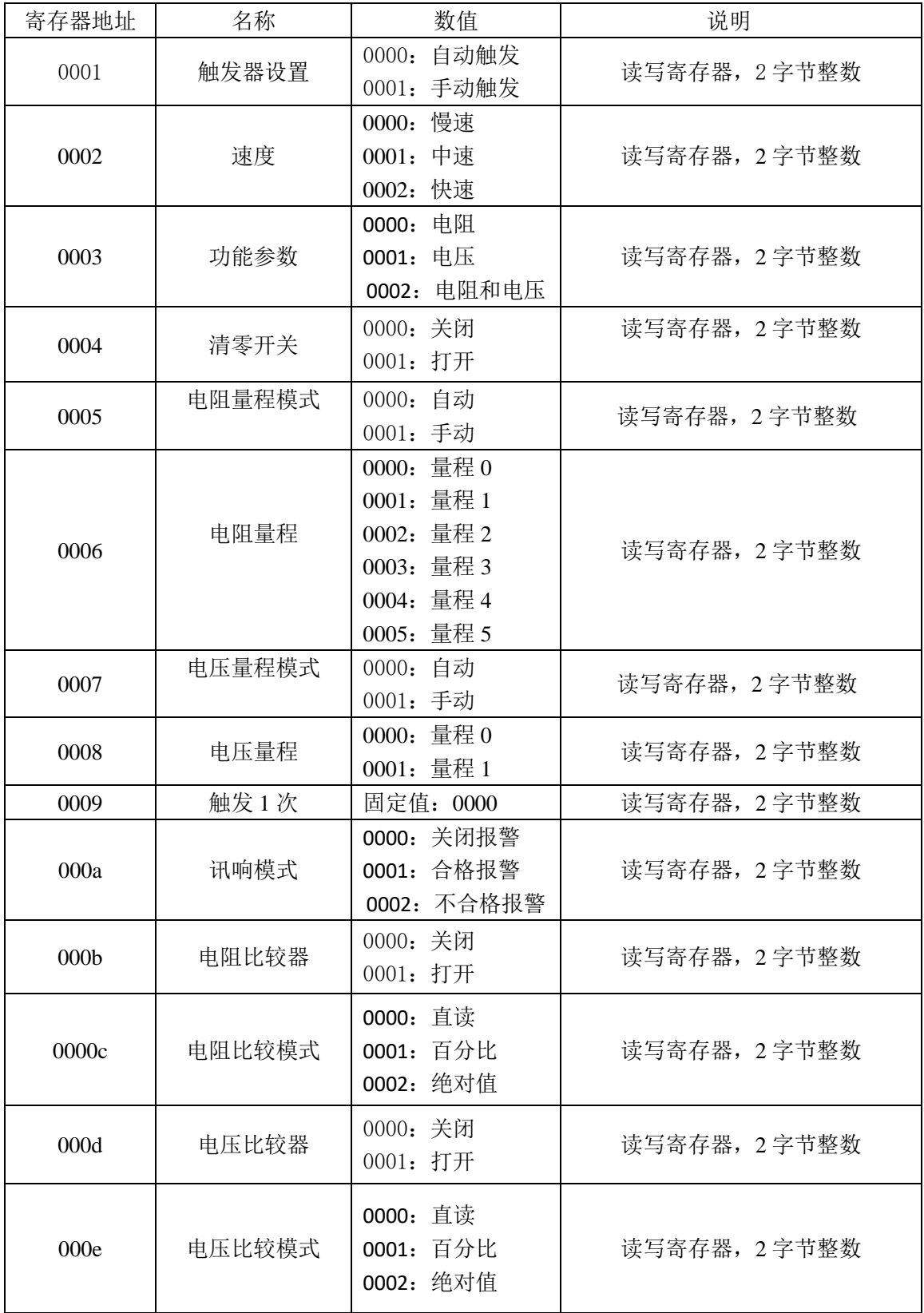

| 寄存器地址            | 名称      | 数值                                                                                              | 说明                  |
|------------------|---------|-------------------------------------------------------------------------------------------------|---------------------|
| 000f             | 电阻标称值   | 4字节浮点数                                                                                          | 读写寄存器, 数据占用2个寄存器    |
| 0011             | 电压标称值   | 4字节浮点数                                                                                          | 读写寄存器,<br>数据占用2个寄存器 |
| 0013             | 电阻上限    | 4字节浮点数                                                                                          | 读写寄存器,<br>数据占用2个寄存器 |
| 0015             | 电组上限    | 4字节浮点数                                                                                          | 读写寄存器, 数据占用2个寄存器    |
| 0017             | 电压上限    | 4字节浮点数                                                                                          | 读写寄存器, 数据占用2个寄存器    |
| 0019             | 电压下限    | 4字节浮点数                                                                                          | 读写寄存器, 数据占用2个寄存器    |
| 001 <sub>b</sub> | 清零命令    | 固定值: 0000                                                                                       | 写寄存器, 2字节整数         |
| 001c             | 确认清零    | 固定值: 0000                                                                                       | 写寄存器, 2字节整数         |
| 001d             | 读测试电压   | 4字节浮点数                                                                                          | 读寄存器, 数据占用 2 个寄存器   |
| 001f             | 读测试电阻   | 4字节浮点数                                                                                          | 读寄存器, 数据占用 2 个寄存器   |
| 0021             | 读取比较器结果 | 0000: RV_OK<br>$0001: R$ <sub>FL</sub><br>0002: V_FL<br>0003: RV_FL<br>0004: R_GD<br>0005: V_GD | 读寄存器, 2字节整数         |

LK2526 系列说明书

# 11.2 获取测量数据

# 11.2.1 获取测量数据

1.获取测试电压数据

指令:

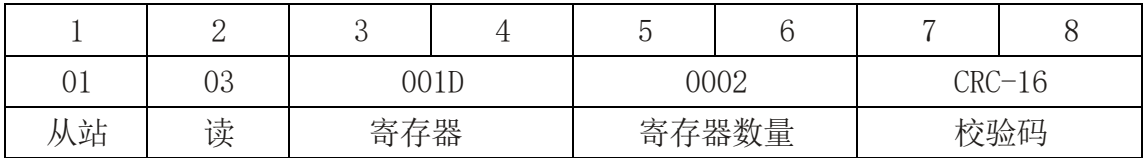

响应:

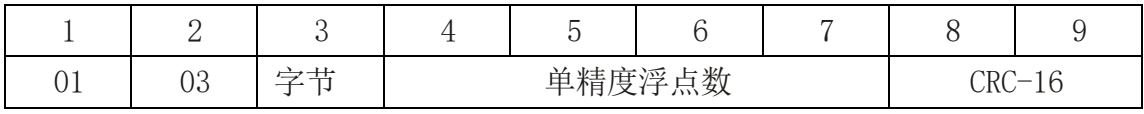

举例:

发送:

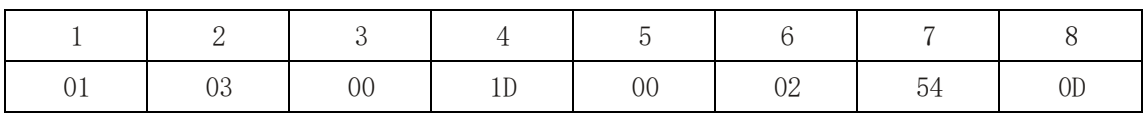

响应:

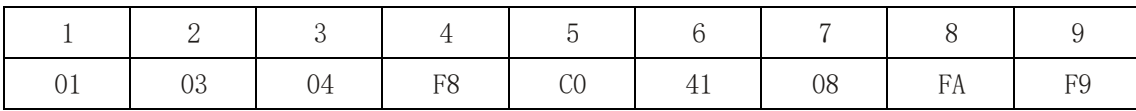

其中 4~7 为测量数据: F8 C0 41 08 代表: 8.56073V 注意: 41 08 为高位, F8 C0 为低位

#### 2.获取测试电阻数据

指令:

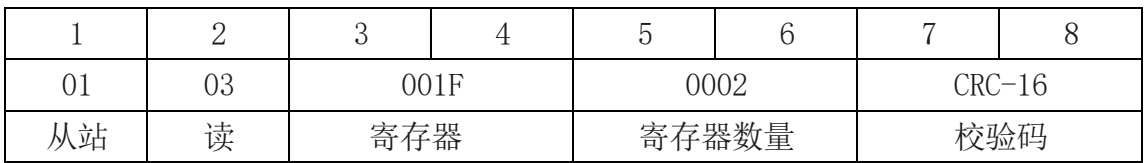

响应:

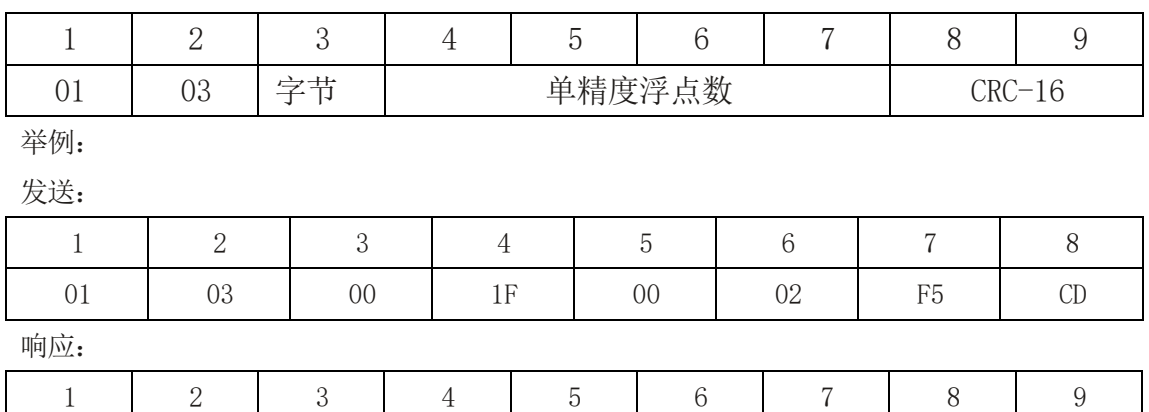

其中 4~7 为测量数据: 7B 80 48 86 代表: 275420mΩ 注意: 48 86 为高位, 7B 80 为低位

01 03 04 7B 80 48 86 54 9D

## 11.2.2 读取比较器结果

发送: 读比较器结果

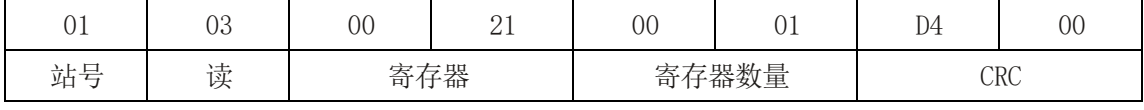

响应: 读取结果为 R GD

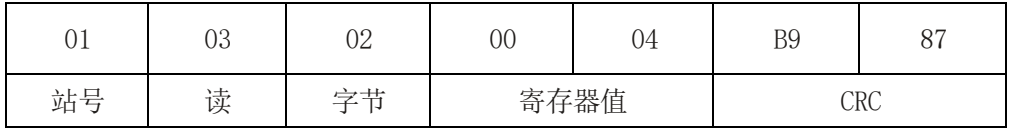

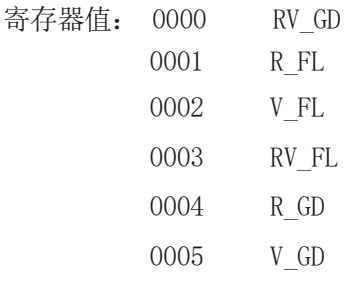

# 11.3 参数设置

## 11.3.1 触发器【0001】

●写入:将触发器设置为手动模式

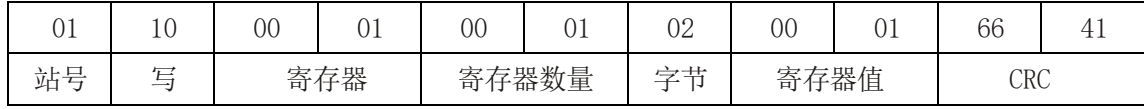

响应:

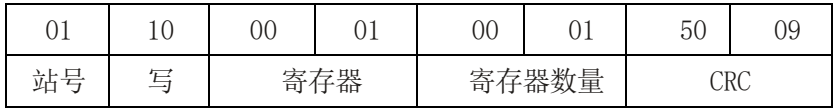

●读取:读触发器模式

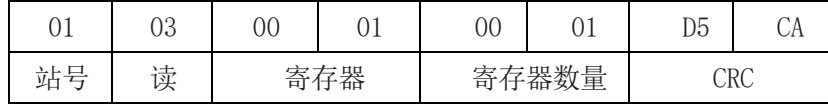

响应:触发为自动模式

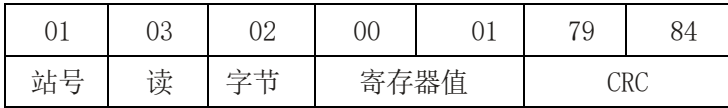

寄存器值: 0000 触发为手动模式

0001 触发为自动模式

## 11.3.2 速度【0002】

●写入:将测试速度设为慢速

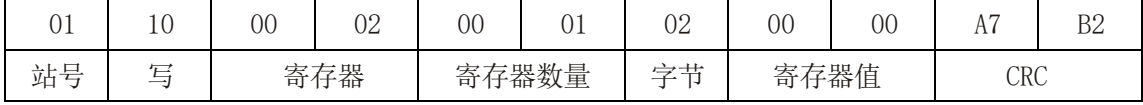

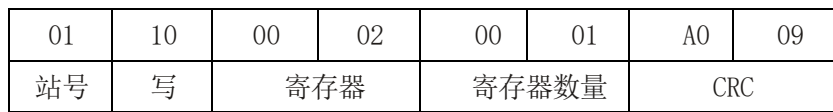

●读取:读测试速度

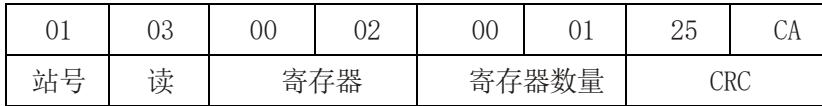

响应:慢速

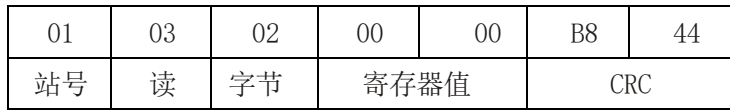

寄存器值: 0000 慢速

0001 中速

0002 快速

## 11.3.3 功能【0003】

●写入:将测试模式选为电压

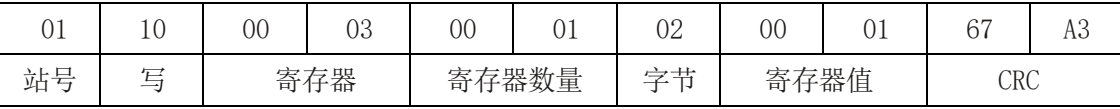

响应:

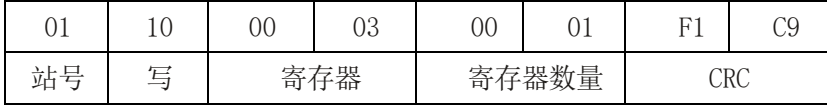

●读取:读触发器模式

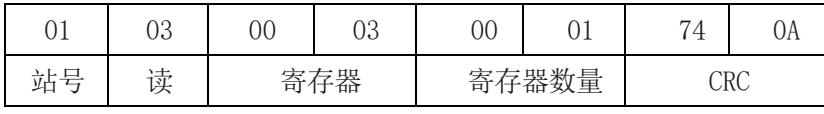

响应:测量电阻电压

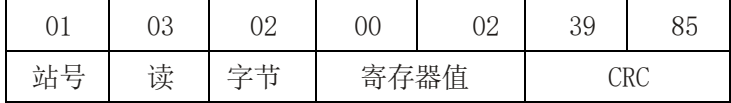

寄存器值: 0000 测量电阻

0001 测量电压

0002 测量电阻电压

## 11.3.4 清零【0004】

●写入:打开清零

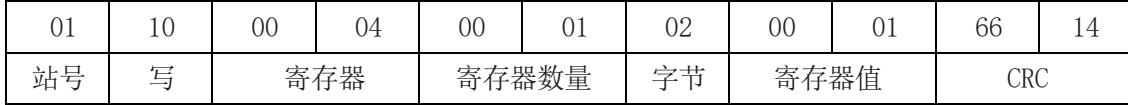

响应:

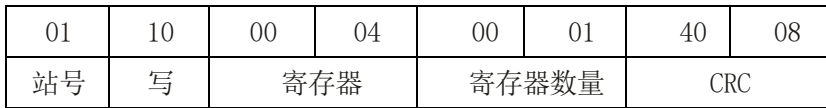

●读取:读清零状态

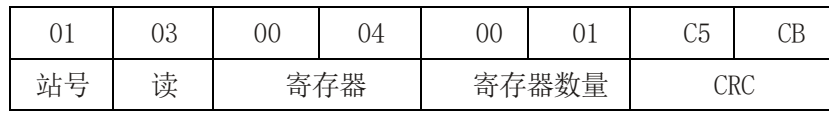

响应:清零打开

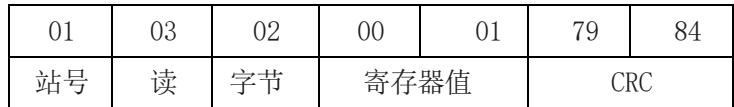

寄存器值: 0000 关闭清零

0001 打开清零

## 11.3.5 R 量程【0005】

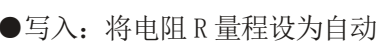

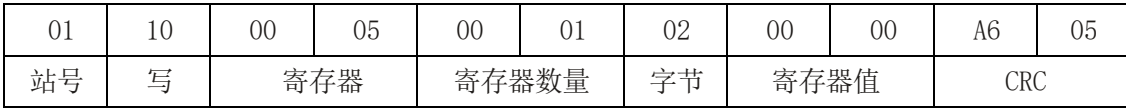

响应:

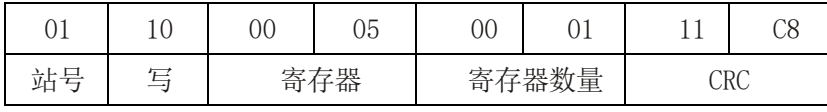

#### **●读取: 读电阻 R 量程自动还是手动**

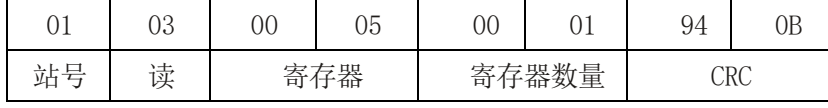

响应: R 量程为手动

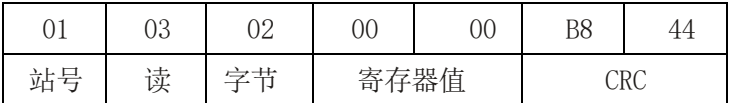

寄存器值: 0000 电阻量程自动

0001 电阻量程手动

# 11.3.6 电阻 R 量程 0-5【0006】

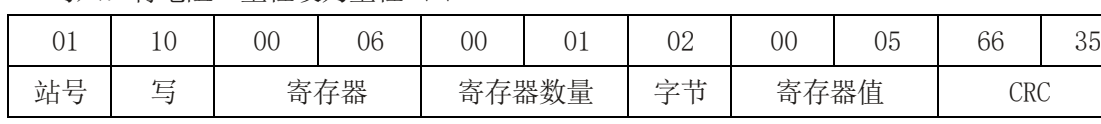

●写入: 将电阻 R 量程设为量程〈5〉1KΩ

响应:

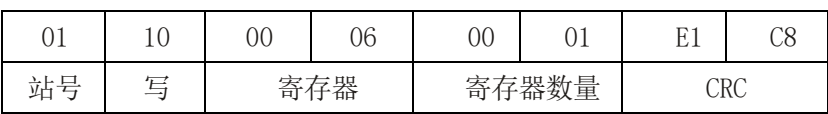

#### ●读取:读取当前电阻 R 量程

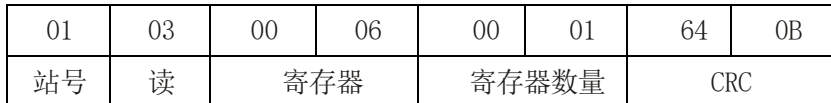

响应: 电阻量程为 5

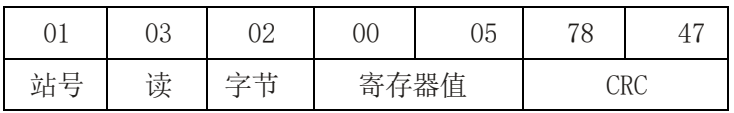

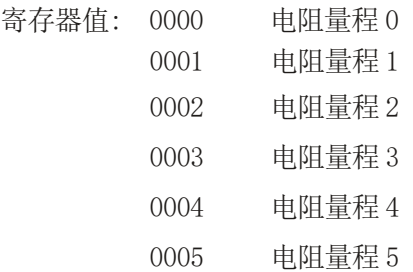

# 11.3.7 V 量程【0007】

**●写入: 将电压 V 量程设为自动** 

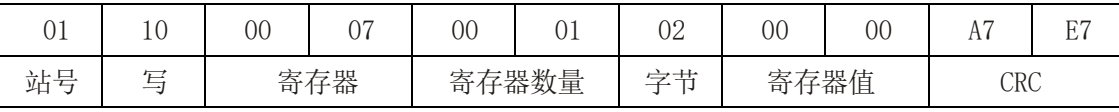

响应:

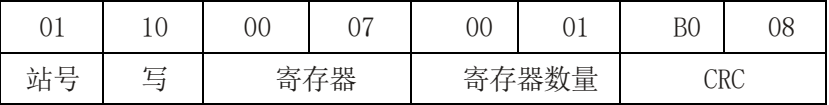

#### **●读取**: 读电压 V 量程自动还是手动

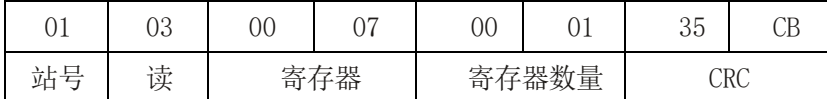

响应:电压量程为自动

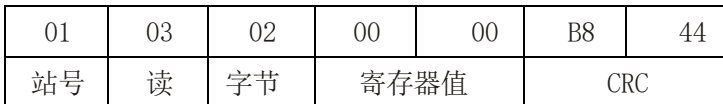

寄存器值: 0000 电压量程自动

0001 电压量程手动

### 11.3.8 电压 V 量程 0-1【0008】

●写入: 将电压 V 量程设为量程〈0〉6V

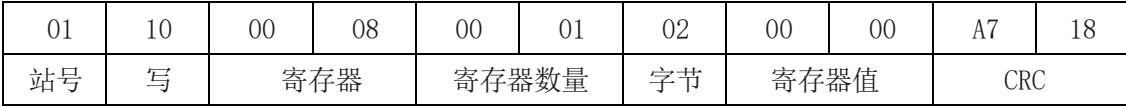

响应:

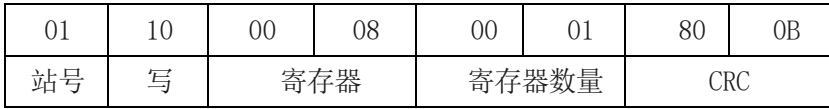

#### **●读取**: 读取当前电压 V 量程

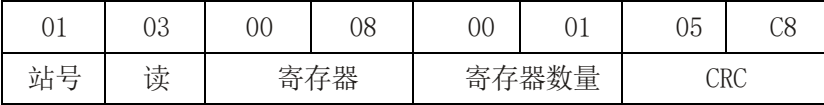

响应:电压量程为 0

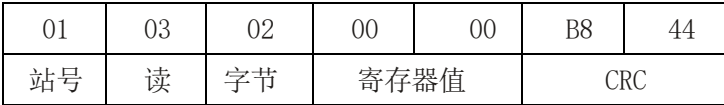

寄存器值: 0000 电压量程 0 0001 电压量程 1

## 11.3.9 触发一次【0009】

●写入:触发一次

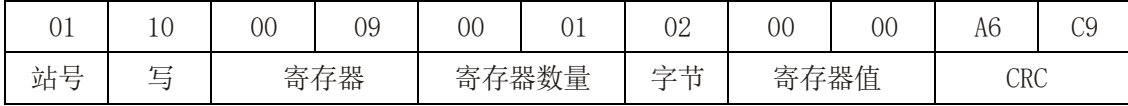

响应:

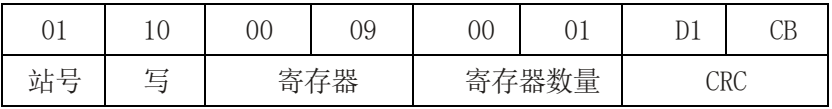

寄存器值: 0000 手动模式下触发一次

# 11.3.10 讯响设置【000a】

●写入:关闭讯响

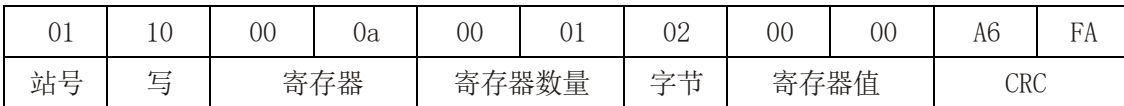

响应:

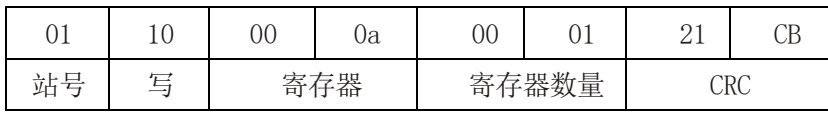

#### ●读取:读取当前讯响状态

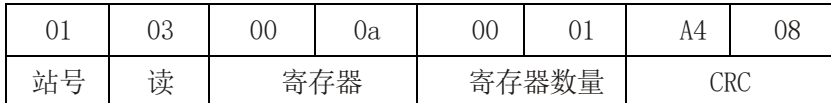

响应:合格报警

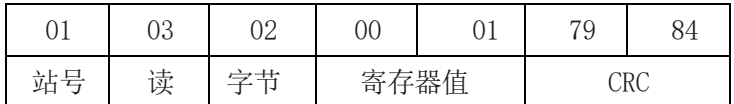

寄存器值: 0000 关闭讯响

0001 合格报警

0002 不合格报警

# 11.3.10 电阻比较开关【000b】

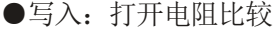

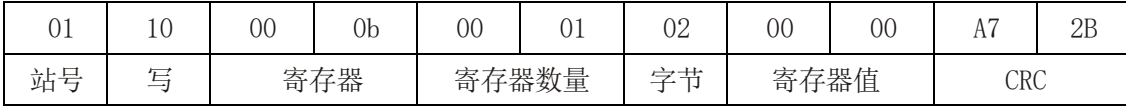

响应:

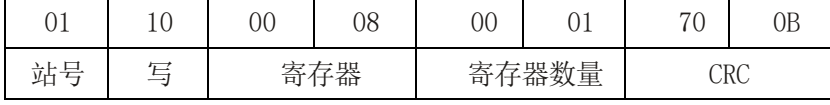

#### ●读取:读取当前电阻比较开还是关

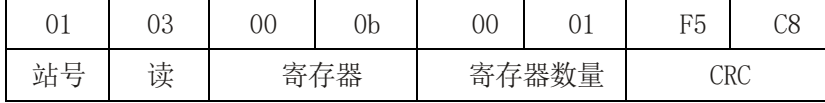

响应:电阻比较关闭

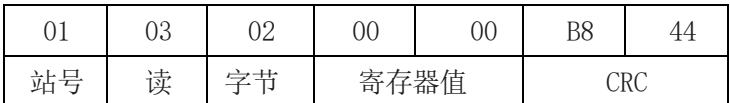

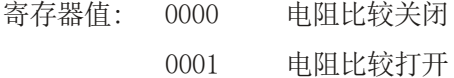

## 11.3.12 电阻比较模式【000c】

●写入:设置电阻比较方式为直读

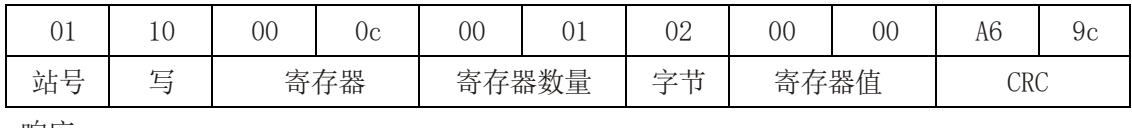

响应:

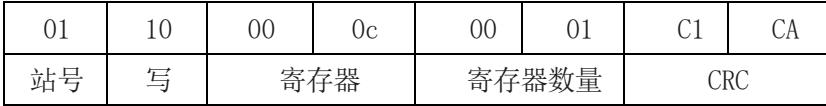

#### ●读取:读取当前电阻比较方式

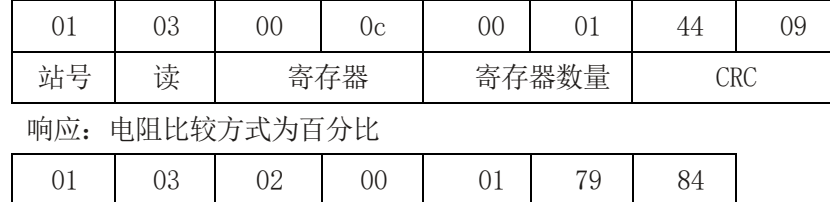

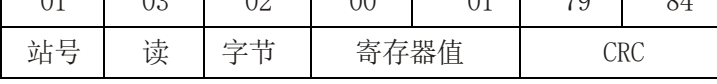

寄存器值: 0000 比较方式为直读

0001 比较方式为百分比

0002 比较方式为绝对值

## 11.3.13 电压比较开关【000d】

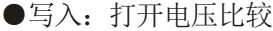

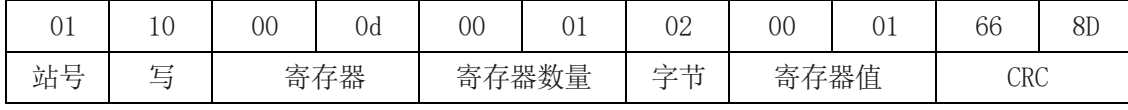

响应:

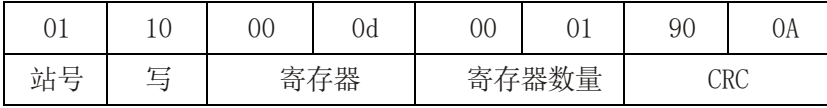

#### ●读取:读取当前电压比较开还是关

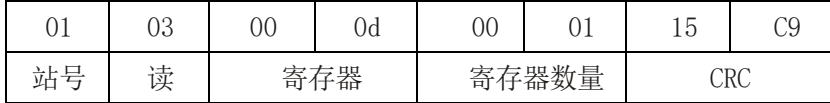

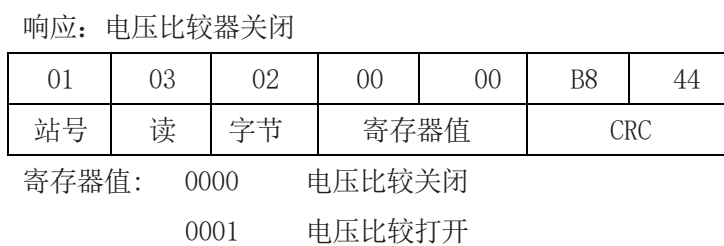

### 11.3.14 电压比较模式【000e】

●写入:设置电压比较方式为绝对值

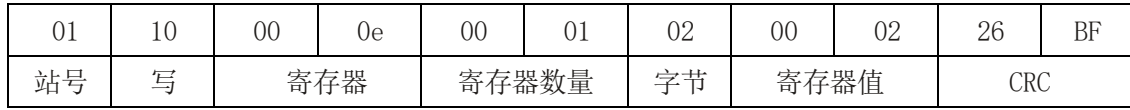

响应:

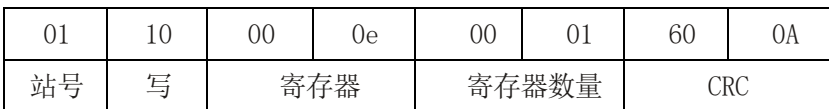

#### ●读取:读取当前电压比较方式

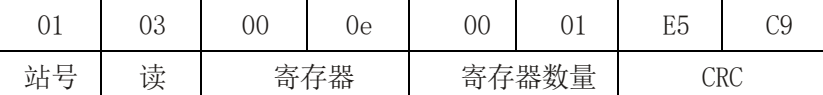

响应:电压比较方式为百分比

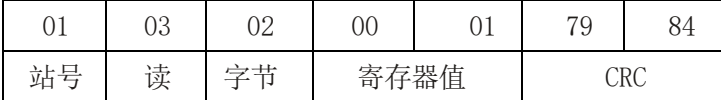

寄存器值: 0000 比较方式为直读

0001 比较方式为百分比

0002 比较方式为绝对值

## 11.3.15 设置电阻标称值【000f】

●写入:设定电阻标称值为 100mΩ

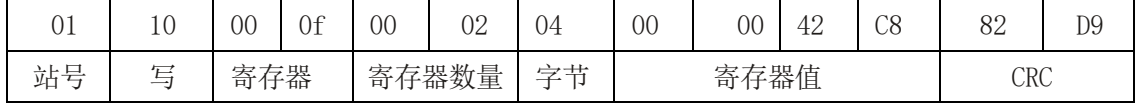

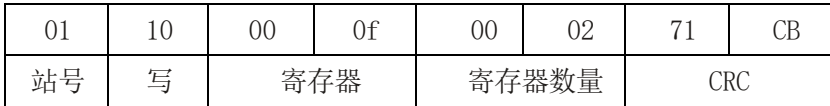

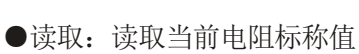

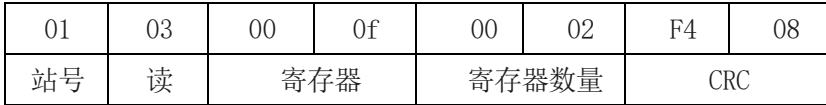

响应:电阻标称值为 1.000kΩ

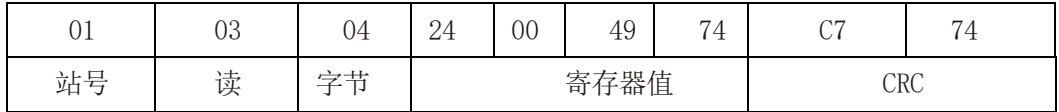

电阻标称值为 16 进制:49 74 24 00 mΩ 转换成 10 进制为:1000000mΩ

## 11.3.16 设置电压标称值【0011】

**●写入**: 设定电压标称值为 50V

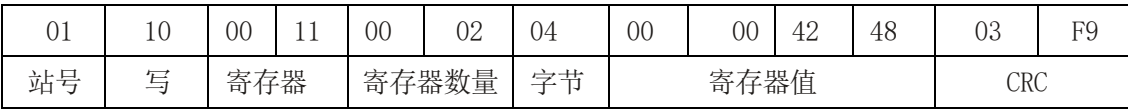

响应:

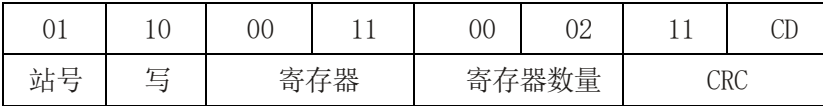

#### ●读取:读取当前电压标称值

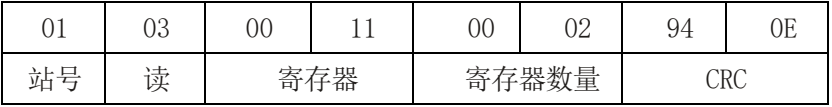

响应:电压标称值 50V

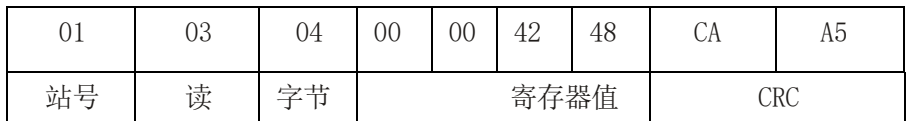

电压标称值为 16 进制: 42 48 00 00 V 转换成 10 进制为: 50V

### 11.3.17 设置电阻上限【0013】

●写入:设定电阻上限为 150mΩ

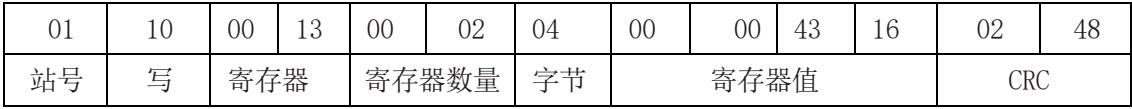

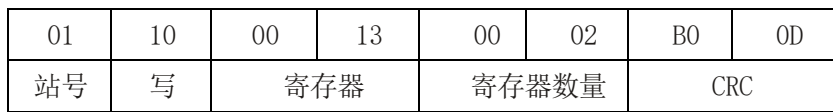

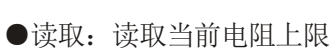

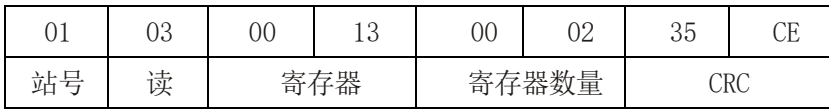

响应:电阻上限值为 150mΩ

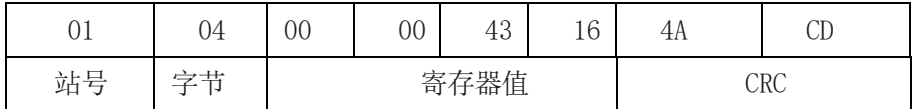

电阻上限为 16 进制:43 16 00 00mΩ 转换成 10 进制为:150mΩ

## 11.3.18 设置电阻下限【0015】

●写入:设定电阻下限为 50mΩ

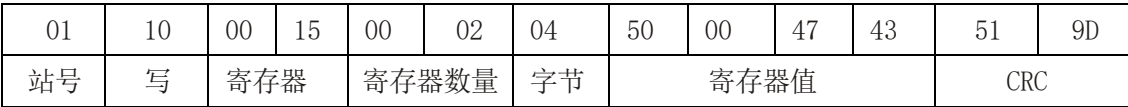

响应:

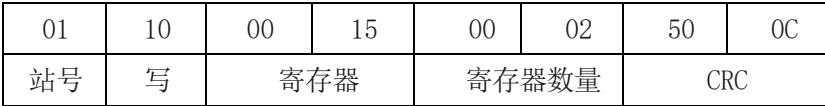

●读取:读取当前电阻下限

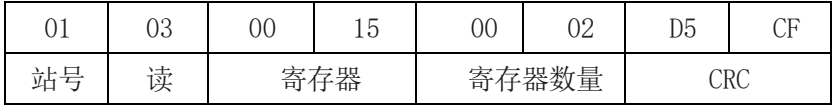

响应:电阻下限值为 50Ω

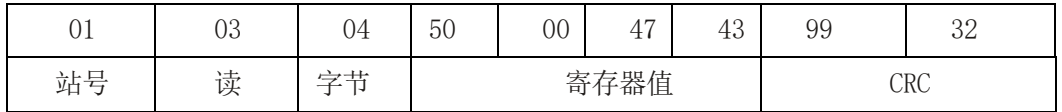

电阻下限为 16 进制:47 43 50 00 mΩ 转换成 10 进制为:50000mΩ

### 11.3.19 设置电压上限【0017】

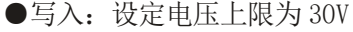

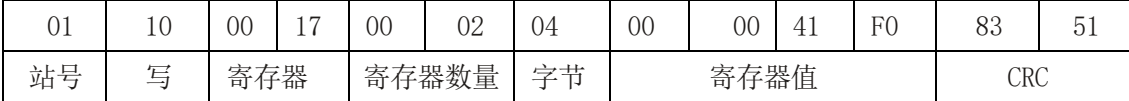

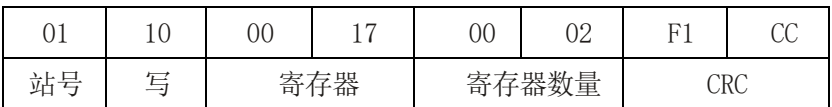

●读取:读取当前电压上限

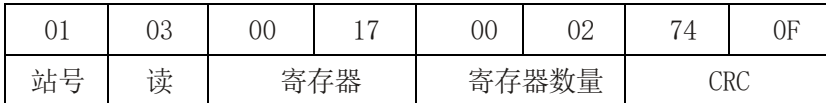

响应:电压上限值为

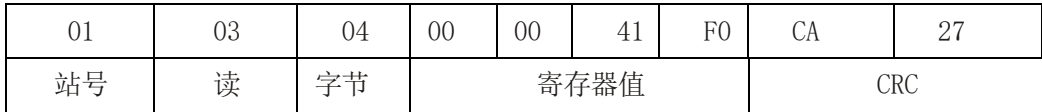

```
电压上限为: 41 F0 00 00 00 转换成 10 进制为: 30V
```
### 11.3.20 设置电压下限【0019】

**●写入**: 设定电压下限为 30V

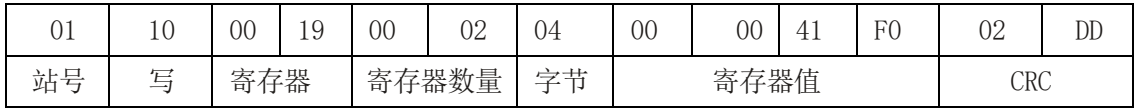

响应:

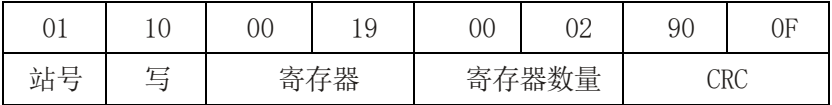

#### ●读取:读取当前电压下限

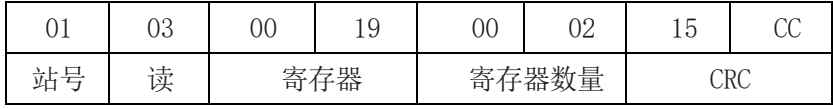

响应:电压下限值为

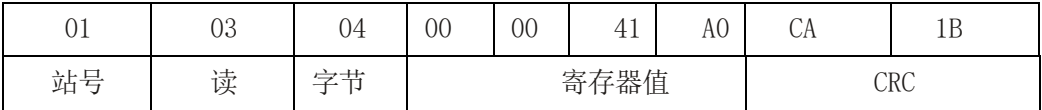

电压下限为: 41 A0 00 00 V 转换成 10 进制为: 20V

## 11.3.21 清零命令【001b】

●写入:短路清零

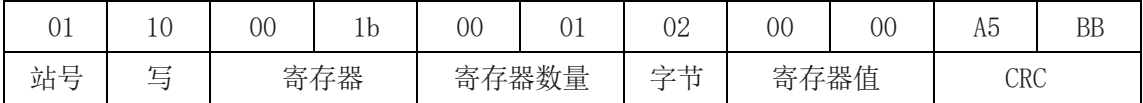

响应:

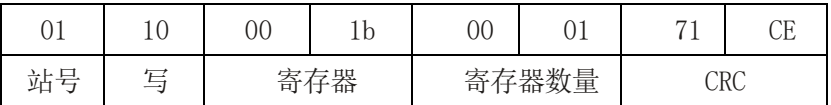

寄存器值:0000 确认清零

# 11.3.22 确认清零命令【001c】

●写入:短路清零

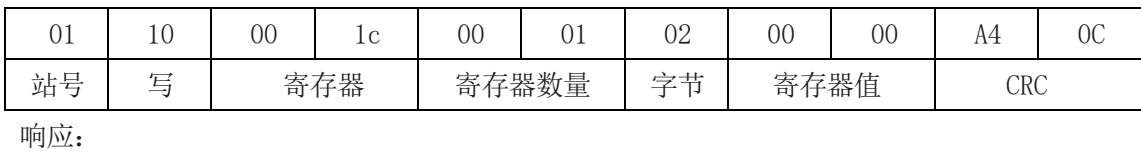

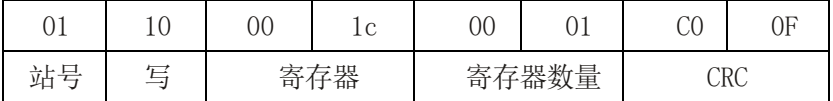

寄存器值:0000 确认清零

# 第 12 章 技术指标

# 12.1 产品技术指标

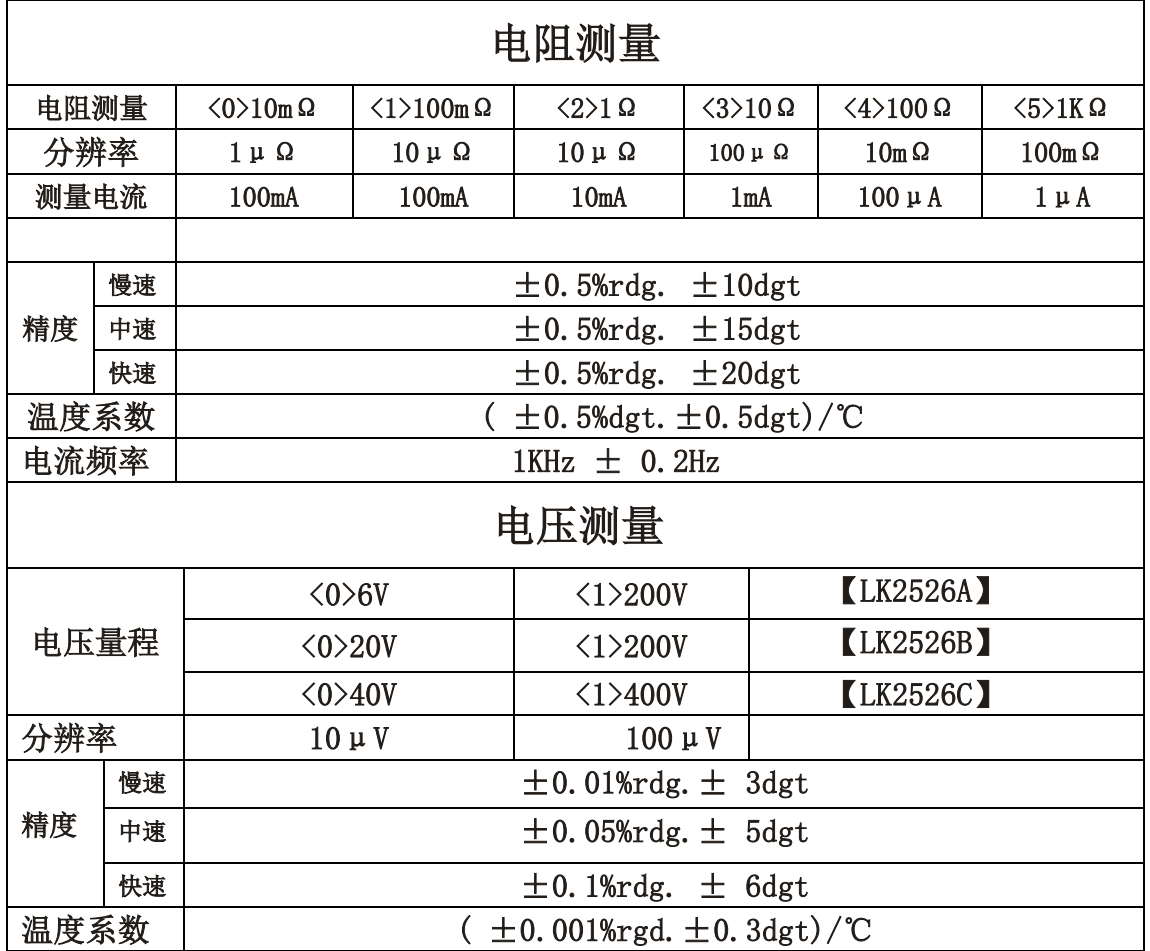

显示:真有效值,适用于量程的 10%至 100%

以上数据测得条件:

温度条件: 23℃土 5℃ 湿度条件≤65%RH

短路清零:测试前短路清零

预热时间: >60 分钟,校准时间:12 个月内, 测试电流准确度:10%

# <span id="page-65-0"></span>第 **13** 章 成套及保修

#### <span id="page-65-1"></span>13.1 成套

仪器出厂时应具备以下几项内容:

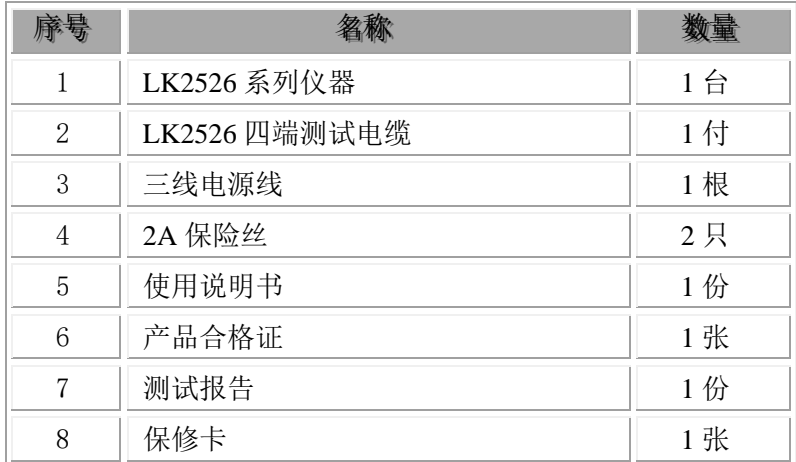

用户收到仪器后,开箱检查应核对以上内容,若发生遗缺,请立即与本公司或经营部门 联系。

### <span id="page-65-2"></span>13.2 标志

每台仪器面板或铭牌上有下列标志。

- a. 制造厂名或商标;
- b. 产品名称和型号;
- c. 产品编号和制造年月;
- d. 制造计量器具许可证标志和编号;
- e. 测试端标志;

#### <span id="page-65-3"></span>13.3 包装

测量仪器一般应用塑料袋连同附件、备件、使用说明书和产品合格证等装在防尘、防震 和防潮的坚固包装箱中。

#### <span id="page-66-0"></span>13.4 运输

测量仪在运输过程中应小心轻放、防潮、防淋。

#### <span id="page-66-1"></span>13.5 贮存

 测量仪贮存在环境温度为 5℃~40℃,相对湿度不大于 85%的通风室内、空气中不应含 有腐蚀测量仪的有害杂质。

#### <span id="page-66-2"></span>13.6 保修

保修期:使用单位从本公司购买仪器者,自公司发运日期计算,从经营部门购买仪器 者,自经营部门发运日期计算,保修期一年。保修应出具该仪器保修卡。保修期内,由于使 用者操作不当而损坏仪器者,维修费用由用户承担。仪器由本公司负责终生维修。

本仪器维修需专业技术人员进行维修;维修时请不要擅自更换仪器内部各器件;对仪器 维修后,须重新计量校准,以免影响测试准确度。由于用户盲目维修,更换仪器部件造成仪 器损坏不属保修范围,用户应承担维修费用。